## *Návod na obsluhu Pronto*

#### *Návod na obsluhu Pronto*

© Copyright 2005 Royal Philips Electronics, Interleuvenlaan 72 - 74, 3000 Leuven (Belgium)

#### *Upozornenie:*

Všetky práva vyhradené. Reprodukcia celku alebo časti je zakázaná bez predchádzajúceho výslovného súhlasu majiteľa autorských práv.

Royal Philips Electronics nezodpovedá za technické alebo tlačové chyby v tomto návode ani za škody, plynúce priamo či nepriamo z použitia ovládača TSU 3500/SBC RU960 Pronto.

Informácie v tomto návode sa môžu meniť bez upozornenia.

Všetky názvy výrobkov a ich značiek sú obchodnými alebo registrovanými známkami príslušných spoločností alebo organizácií.

## Obsah

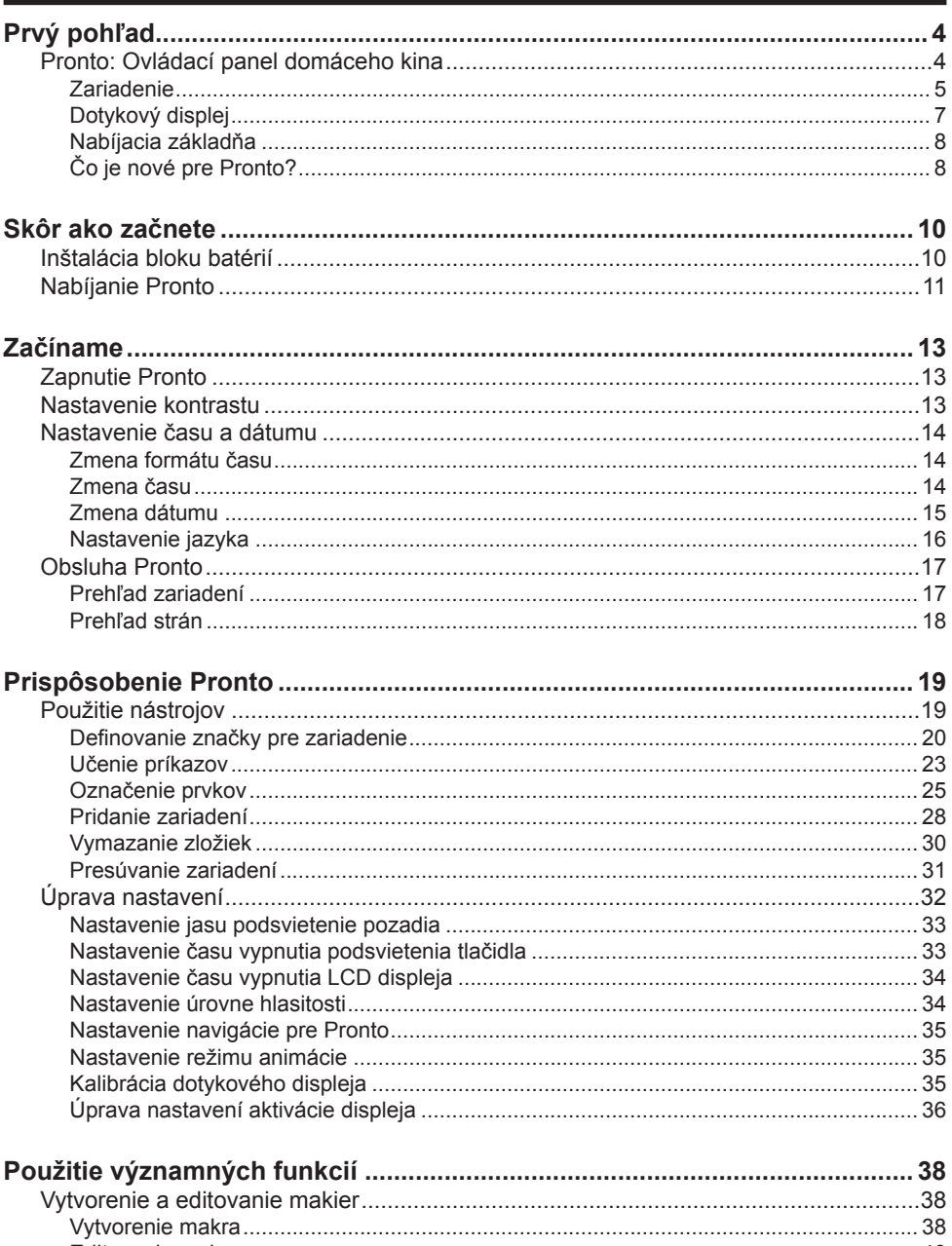

## **Obsah**

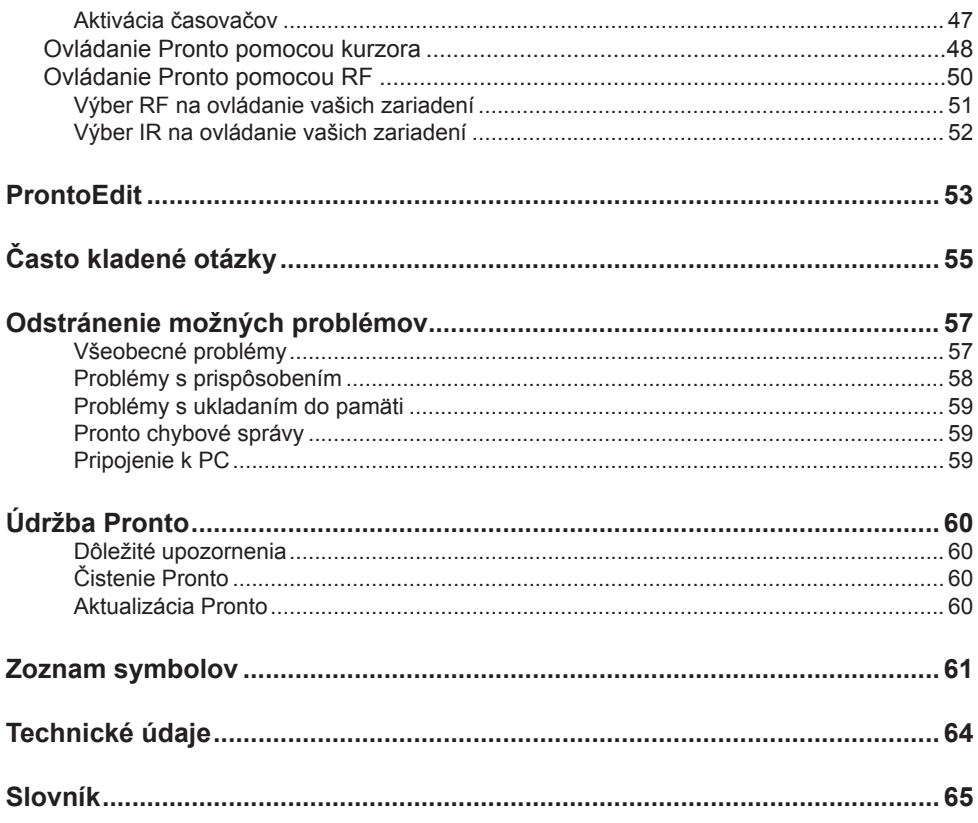

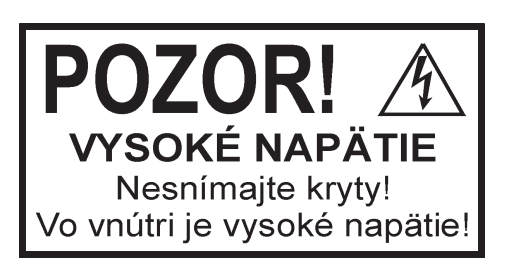

Použitie ovládačov, nastavení alebo iných postupov ako sú odporúčané v tomto návode môže mať za následok nebezpečné žiarenie alebo nekorektné fungovanie prístroja.

 $\epsilon$ 

## **Pronto: Ovládací panel domáceho kina**

Pronto je ovládací panel domáceho kina, ktorý umožňuje maximálnu flexibilitu a prispôsobenie pre aj tie najdômyselnejšie systémy domácej zábavy. Môžete pomocou neho ovládať takmer každé zariadenie, ktoré pracuje na základe využitia infračervených (IR) signálov diaľkového ovládania.

Jeho intuitívne rozhranie z neho vytvára vynikajúci diaľkový ovládač pre každého užívateľa.

Pronto je možné jednoducho nakonfigurovať. Obsahuje veľmi veľkú univerzálnu databázu, kde sú uložené IR kódy na ovládanie rozličných značiek pre všetky druhy video, audio zariadení a taktiež pre vybavenie automatizácie domácnosti. Vďaka počiatočnému nastaveniu, je Pronto nastavený na ovládanie zariadení značky Philips a Marantz. Pre ovládanie ostatných značiek, si môžete jednoducho vybrať značky vašich zariadení, keď používate Pronto prvýkrát.

Pronto vám poskytuje niektoré extra významné funkcie:

- Môžete vytvoriť a editovať makrá, čo vám umožňuje poslať množstvo príkazov pomocou jediného stlačenia.
- Môžete nastaviť časovače pre niektoré činnosti, ktoré chcete vykonať v určenom čase, napr. zapnutie vášho osvetlenia alebo nahrávanie vašej obľúbenej dennej TV relácie pomocou vášho VCR.
- Môžete si zvoliť možnosť, aby váš Pronto pracoval pomocou rádio frekvenčných (RF) signálov, na ovládanie zariadení z väčšej vzdialenosti alebo zo susednej miestnosti. Pre uskutočnenie tejto možnosti, budete potrebovať voliteľný RF adaptér, ktorý pretvára (konvertuje) Pronto RF signály na IR signály.

Pomocou ProntoEdit softvéru, si môžete vytvoriť vaše vlastné okná na displeji a určiť vlastný vzhľad. Systém pomocnej linky ProntoEdit (prístupný cez ikonu "Help" v ProntoEdit) vás navedie prostredníctvom jednotlivých procesov.

Pre viac informácií si pozrite prosím časť "ProntoEdit" v tomto návode na obsluhu. ProntoEdit môžete nájsť aj na dodávanom CD-ROM a na webovej stránke spoločnosti Philips www.pronto.philips.com. V časti "Downloads" na webovej stránke, môžete taktiež nájsť najnovšie aktualizácie pre váš Pronto softvér.

## **Zariadenie**

Pronto má niekoľko pevných tlačidiel. Väčšina z nich je neobmedzene programovateľná, niektoré majú vopred určenú funkciu:

- Tlačidlá na ľavej strane Pronto displeja majú stanovené funkcie: **Strana hore**, **Strana dole** a **Podsvietenie**.
- 4 tvrdé tlačidlá pod dotykovým displejom sú voľne programovateľné. Môžete preprogramovať funkciu týchto tlačidiel a zmeniť logo na dotykovom displeji.
- Kurzor a tlačidlo **OK** a **Home** napravo od kurzora sú naprogramované na ovládanie rôznych zariadení (napr. navigácia cez jednotlivé menu na obrazovke vášho TV prijímača).

 Pomocou tlačidla **Toggle** môžete zmeniť činnosť kurzora. Voľne programovateľné tlačidlá sú určené pre budúce využitie.

■ Tlačidlá umiestnené napravo od displeja sa používajú na ovládanie hlasitosti a kanálu: **Kanál hore**, **Kanál dole**, **Stlmenie**, **Hlasitosť hore** a **Hlasitosť dole**.

 Aj keď každé z týchto tlačidiel má stanovenú funkciu, môžete si ich naprogramovať sami. Ak uskutočníte proces učenia na jednom z týchto tlačidiel alebo pridelíte k nemu makro, jeho stanovená funkcia bude natrvalo stratená.

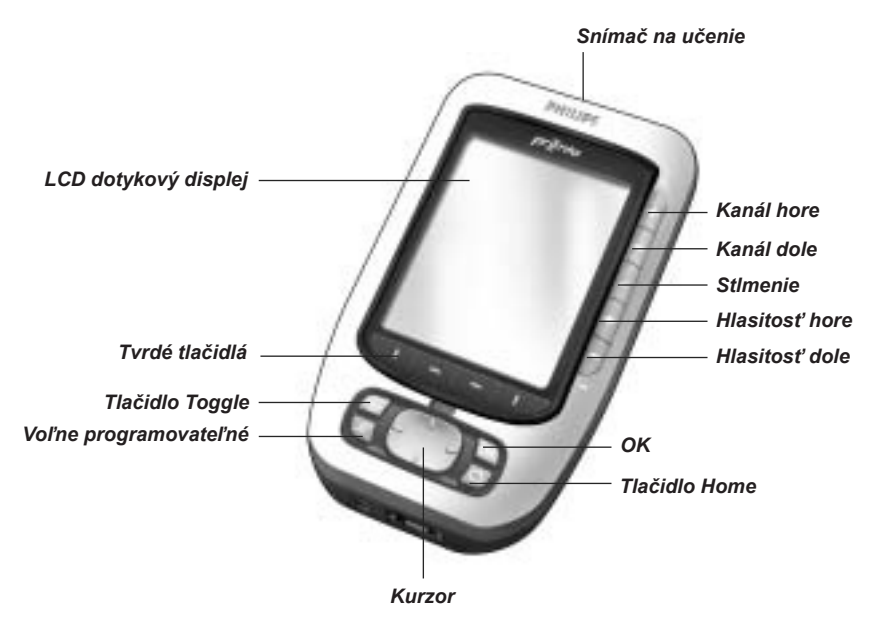

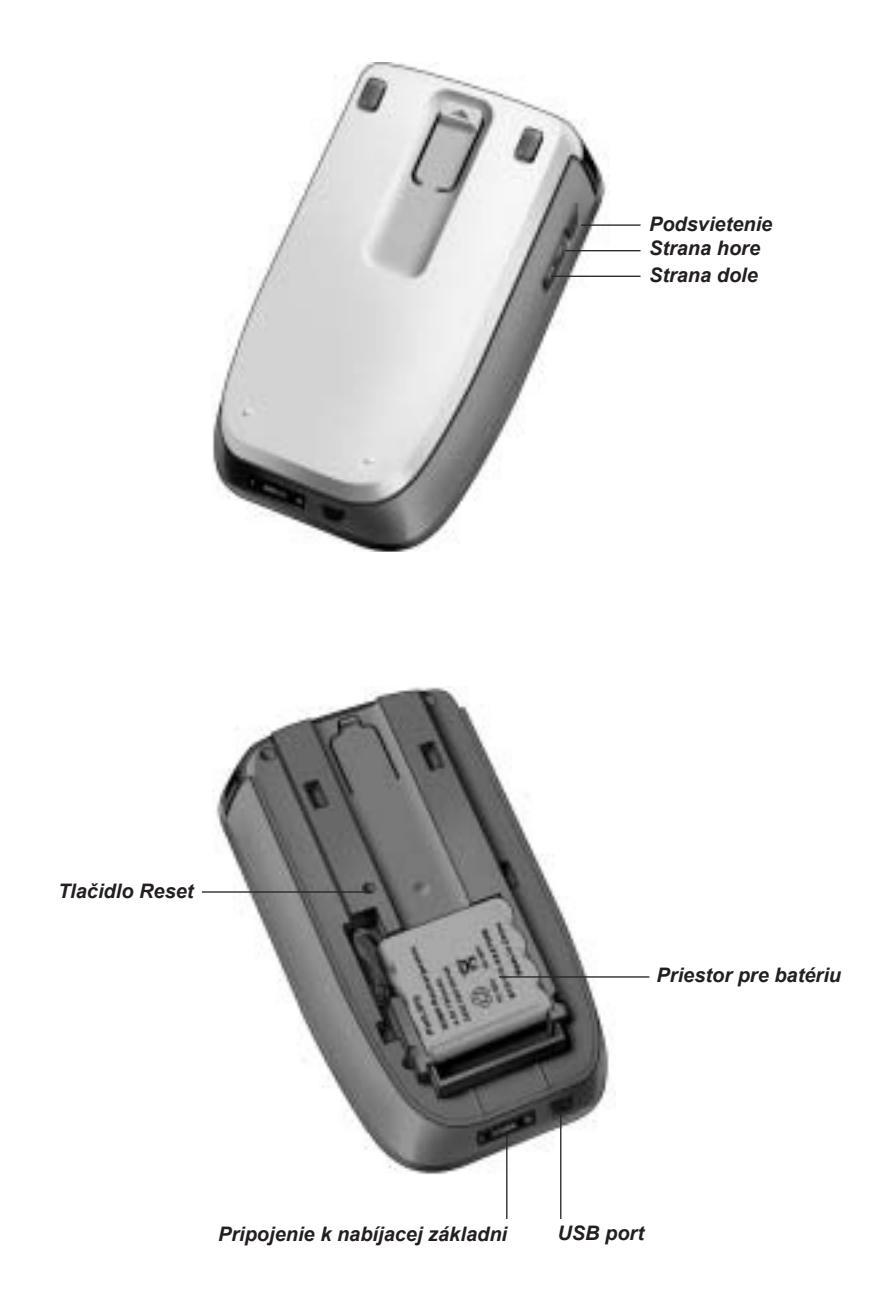

## **Dotykový displej**

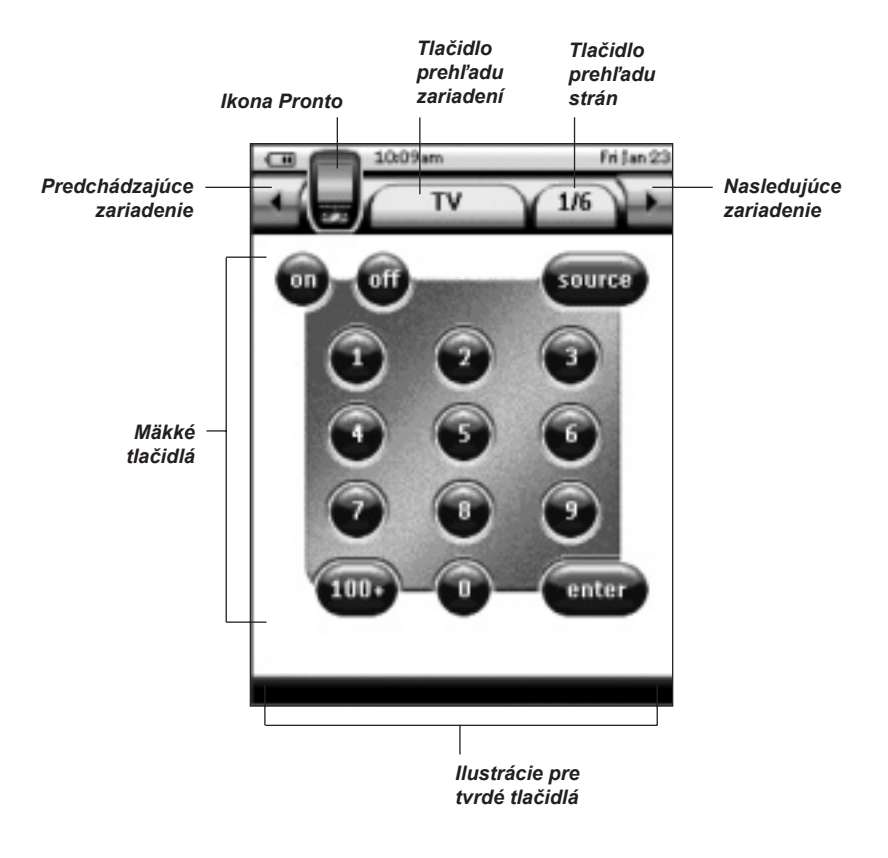

## **Nabíjacia základňa**

Nabíjacia základňa sa používa na nabitie batérie Pronto.

Keď je váš Pronto umiestnený v nabíjacej základni, môžete pripojiť Pronto k vášmu počítaču cez USB port na nabíjacej stanici, namiesto USB portu priamo na Pronto.

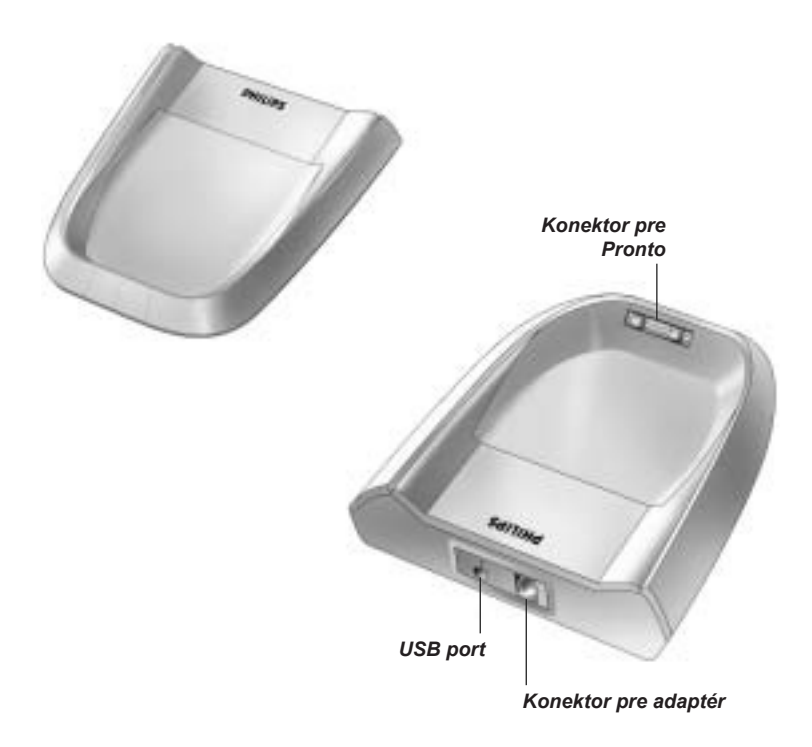

## ■ Čo je nové pre Pronto?

Tento nový Pronto ponúka niekoľko nových funkcií v porovnaní s predchádzajúcim modelom ovládača Pronto. Medzi najzaujímavejšie patria:

#### **Priehľadnosť**

 Pronto podporuje priehľadnosť pri tlačidlách a iných objektoch. Toto zjednodušuje vytvorenie súhrnu užívateľských rozhraní. Teraz môžete umiestniť tlačidlá s priehľadným pozadím na vrchnú časť obrázku pozadia, čím umožníte priehľadným tlačidlám prekrytie alebo vytvorenie priehľadného efektu v tlačidlách.

#### ■ 16 stupňov šedej farby

Počet stupňov šedej bol zvýšený z 4 na 16. Preto tlačidlá vyzerajú oveľa prirodzenejšie.

#### **USB**

Pronto má USB port pre zjednodušenie sťahovania a presúvania údajov.

#### **4 MB pamäti**

 Pronto má 4 megabity pamäti. Vďaka čomu môžete sťahovať súbory s väčšou konfiguráciou do Pronto.

#### **Integrované makrá**

 Makrá sú odteraz lepšie integrované v usporiadaní súborov. Každé tlačidlo môže byť makro, čo znamená, že každé tlačidlo môže obsahovať viac ako jednu činnosť.

#### **Vyspelejšie časovače**

 Váš Pronto je schopný nastaviť časovače pre niektoré činnosti, ktoré chcete vykonať vo vami zvolenom čase. Časovače nie sú úplne novou funkciou tohoto Pronto, ale sú jednoduchšie používateľné a lepšie integrované s konfiguráciou súborov. Vami vytvorené časovače môžete aktivovať a deaktivovať a môžete ich taktiež nastaviť pre denné alebo týždenné opakovanie. Napríklad, môžete mať zapnuté osvetlenie každý deň pri západe slnka. Taktiež môžete vytvoriť časovač pre nastavenie vášho VCR, na nahrávanie vášho obľúbeného TV programu v stredu a sobotu.

#### **RF**

 Podľa počiatočného nastavenia, Pronto ovláda vaše zariadenia pomocou IR signálov. Avšak, môžete si zvoliť aby Pronto pracovalo pomocou rádio frekvenčných (RF) signálov na ovládanie zariadení z väčšej vzdialenosti alebo z susednej miestnosti. RF adaptér (nie je dodávaný) je z tohoto dôvodu potrebný.

#### **Prehľad strán**

 Prehľad strán vám ponúka zoznam všetkých strán pre jedno zariadenie. Každé zariadenie prichádza s prehľadom strán (Page Overview), čím zjednodušuje a zrýchľuje listovanie cez jednotlivé strany daného zariadenia.

#### **Navigácia kurzorom**

 Podľa počiatočného nastavenia je kurzor naprogramovaný na ovládanie zariadení. Funkcie pridelené k tlačidlu kurzora závisia od zariadenia aktívneho na Pronto. Pronto vám taktiež ponúka možnosť použitia kurzora pre navigáciu cez zariadenia a strany na displeji. Ľavé a pravé tlačidlo kurzora vám umožňuje rolovať cez zariadenia, pomocou tlačidla hore a dole môžete rolovať cez rozličné strany.

#### **Režim animácie**

 Pronto poskytuje spätnú väzbu navigácie cez grafické animácie režimu zmeny a zmeny strany. Môžete aktivovať a deaktivovať animácie vášho Pronto na stanách nastavení (Settings).

#### **Podpora viacerých jazykov**

 Pronto teraz podporuje okrem anglického aj španielsky, francúzsky, nemecký a holandský jazyk.

# *Skôr ako začnete*

## **Inštalácia bloku batérií**

- Pomocou palca vašej ruky zatlačte na jazýček na kryte batérie a potom pevne posuňte kryt smerom dopredu.
- 2 Nadvihnite kryt batérie.

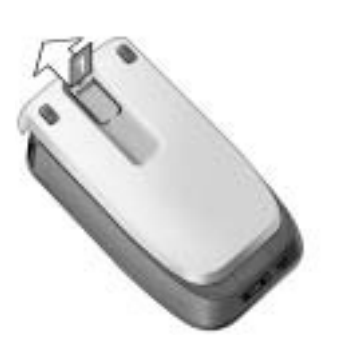

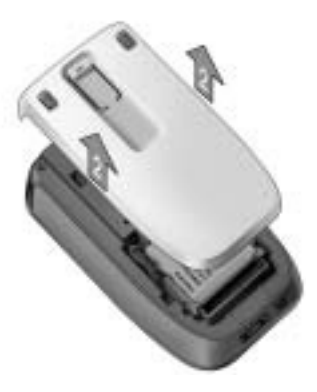

Vložte blok batérií do batériového priestoru.

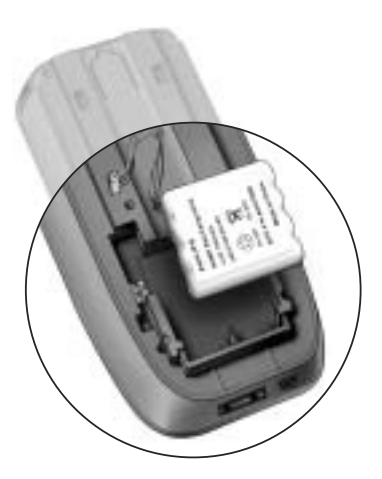

# *Skôr ako začnete*

 Pripojte kábel bloku batérií ku konektoru.

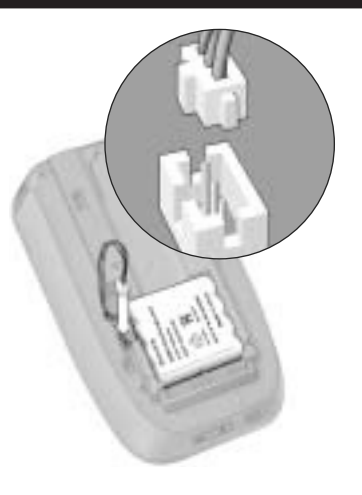

 Zasuňte kryt batérie opäť na svoje miesto. Uistite si, či sa káble bloku batérií nezasekli počas zasúvania krytu na svoje miesto. Po uplynutí niekoľkých sekúnd, sa Pronto automaticky spustí a zobrazí sa úvodné okno. Pronto dvojnásobným pípnutím indikuje, že inicializácia bola ukončená.

Pretože blok batérií nie je úplne nabitý, budete ho musieť nabiť podľa popisu uvedeného dole.

## **Nabíjanie Pronto**

Pre nabíjanie Pronto, ho budete musieť umiestniť do nabíjacej základne. Ak sa blok batérií vybíja, ikona vybitej batérie sa zobrazí na displeji Pronto.

Pronto môžete nabíjať kedykoľvek; blok batérií nemusí byť úplne vybitý pred opätovným nabíjaním.

#### *Poznámka*

*Môžete pokračovať používaním Pronto počas jeho nabíjania.*

Keď je blok batérií prázdny, nastavenia Pronto sú zachované. Budete musieť nastaviť len správny čas. Avšak, mali by ste opätovne nabiť Pronto hneď ako to je možné, pre zaistenie ideálneho výkonu.

# *Skôr ako začnete*

- Pripojte sieťový adaptér k sieťovej zásuvke a pripojte ho k nabíjacej základni.
- 2 Zasuňte Pronto do nabíjacej základne, až pokiaľ nezaklapne na miesto.

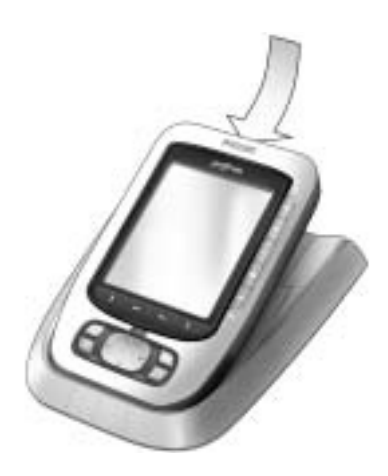

Nabíjanie sa začne ihneď. Modrý LED indikátor nabíjania na prednej strane nabíjacej základne indikuje, že blok batérií je nabíjaný.

Keď je Pronto plne nabitý, LED indikátor nabíjania zhasne. Štandardný čas nabíjania je 2 až 3 hodiny, v závislosti od stavu bloku batérií.

Keď LED indikátor nabíjania začne blikať, znamená to výskyt chyby. Vyskúšajte jednu z nasledujúcich možností:

- Uistite sa, či je blok batérií správne nainštalovaný vo vašom Pronto.
- Uistite sa, či je Pronto umiestnený správne v nabíjacej základni.
- Skontrolujte, či je konektor nabíjacej stanice čistý a bez akýchkoľvek prekážok.
- Vychlaďte blok batérií.
- Keď je Pronto plne nabitý, vyberte ho z nabíjacej základne. Nezabudnite najskôr nakloniť Pronto do 30° až 45° uhla a potom ho vyberte z nabíjacej základne.

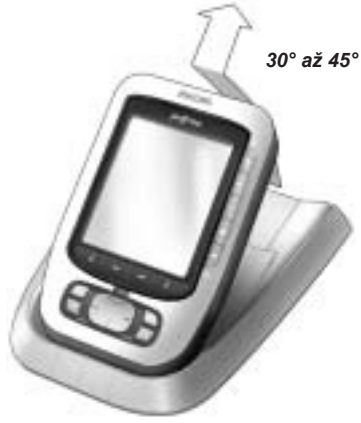

## **Zapnutie Pronto**

Pronto je možné zapnúť tromi rozličnými spôsobmi:

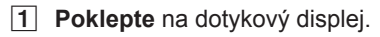

#### *Poznámka*

*Používajte len váš prst, hrot alebo tupý jemný predmet ako je guma na ceruzke na obsluhu dotykového displeja.*

**Stlačte** jedno zo štyroch **tvrdých tlačidiel** pod displejom na aktiváciu displeja

#### *Poznámka*

*Keď stlačíte tvrdé tlačidlo na Pronto, príslušná funkcia bude ihneď vykonaná, kým 4 pevné tlačidlá pod dotykovým displejom aktivujú displej.*

Stlačte tlačidlo **podsvietenia (Backlight)**.

## **Nastavenie kontrastu**

Môžete nastaviť úroveň kontrastu a zapnutie podsvietenia na Pronto NG pomocou pevných tlačidiel na ľavej strane zariadenia.

 Pre **zníženie kontrastu**, stlačte a podržte tlačidlo **Podsvietenia** a súčasne stlačte pevné tlačidlo ..-".

 Pre **zvýšenie kontrastu**, stlačte a podržte tlačidlo **Podsvietenia** a súčasne stlačte pevné tlačidlo "**+**".

Pre **zapnutie podsvietenia**, stlačte tlačidlo **Podsvietenia**.

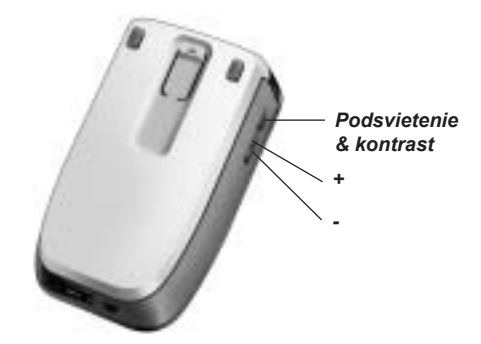

## **Nastavenie času a dátumu**

Keď máte nainštalovaný blok batérií a Pronto je zapnutý, budete musieť nastaviť aktuálny čas.

#### *Pozor*

*Po každom resetovaní vášho Pronto, budete musieť opäť nastaviť čas.*

## **Zmena formátu času**

- **T** Stlačte a podržte **Pronto** ikonu v ľavom hornom rohu dotykového displeja na 3 sekundy. Zobrazí sa menu nástrojov.
- **2** Stlačte tlačidlo **v menu nástrojov** (Tools). Zobrazí sa prvá strana nastavení (Settings).

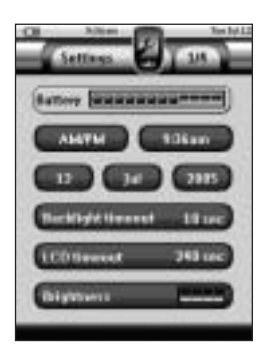

- **Stlačte tlačidlo Formátu času na prvej strane nastavení.**  Tlačidlo formátu času prepína medzi tromi formátmi času:
	- 12 hodinový (AM/PM): Toto je počiatočný formát;
	- $\blacksquare$  24 hodinový;<br> $\blacksquare$  Nezobrazený
	- Nezobrazený čas.
- **Fal** Stlačte **Pronto** ikonu **pre zatvorenie menu nástrojov.**

### **Zmena času**

- **11** Stlačte a podržte **Pronto** ikonu v ľavom hornom rohu dotykového displeja na 3 sekundy. Zobrazí sa menu nástrojov.
- <sup>2</sup> Stlačte tlačidlo v menu nástrojov (Tools). Zobrazí sa prvá strana nastavení (Settings).
- Stlačte tlačidlo **Času** na prvej strane nastavení. Tlačidlo času je zvolené. Indikácia "+" a "-" sa zobrazí na dvoch stredných tvrdých tlačidlách.

- Pre zvýšenie času, stlačte (a podržte) tvrdé tlačidlo označené "**+**". - alebo - Pre zníženie času, stlačte (a podržte) tvrdé tlačidlo označené "-".
- Opäť stlačte tlačidlo **Času**. Nový čas je nastavený.
- **6** Stlačte **Pronto** ikonu **pre zatvorenie menu nástrojov.**

## **Zmena dátumu**

- **11** Stlačte a podržte **Pronto** ikonu v ľavom hornom rohu dotykového displeja na 3 sekundy. Zobrazí sa menu nástrojov.
- **2** Stlačte tlačidlo **v menu nástrojov** (Tools). Zobrazí sa prvá strana nastavení (Settings).

#### *Zmena dňa*

- Stlačte tlačidlo **Dňa** na prvej strane nastavení. Tlačidlo dňa je zvolené. Indikácia "**+**" a "-" sa zobrazí na dvoch stredných tvrdých tlačidlách.
- Pre zvýšenie dní, stlačte (a podržte) tvrdé tlačidlo označené "**+**". - alebo - Pre zníženie dní, stlačte (a podržte) tvrdé tlačidlo označené "-".
- Opäť stlačte tlačidlo **Dňa**. Nový deň je nastavený.
- Keď máte zmenený dátum, stlačte **Pronto** ikonu pre zatvorenie menu nástrojov.

#### *Zmena mesiaca*

- Stlačte tlačidlo **Mesiaca** na prvej strane nastavení. Tlačidlo mesiaca je zvolené. Indikátor "**+**" a "-" sa zobrazí na dvoch stredných tvrdých tlačidlách.
- Pre zvýšenie mesiaca, stlačte (a podržte) tvrdé tlačidlo označené ..+<sup>"</sup>. - alebo - Pre zníženie mesiaca, stlačte (a podržte) tvrdé tlačidlo označené "-".
- Opäť stlačte tlačidlo **Mesiaca**. Nový mesiac je nastavený.
- Keď máte zmenený dátum, stlačte **Pronto** ikonu pre zatvorenie menu nástrojov.

#### *Zmena roku*

- Stlačte tlačidlo **Roku** na prvej strane nastavení. Tlačidlo dňa je zvolené. Indikácia "**+**" a "-" sa zobrazí na dvoch stredných tvrdých tlačidlách.
- Pre zvýšenie roku, stlačte (a podržte) tvrdé tlačidlo označené "**+**". - alebo - Pre zníženie roku, stlačte (a podržte) tvrdé tlačidlo označené "-".
- Opäť stlačte tlačidlo **Roku**. Nový rok je nastavený.
- Keď máte zmenený dátum, stlačte **Pronto** ikonu pre zatvorenie menu nástrojov.

### **Nastavenie jazyka**

Môžete zmeniť jazyk používaný na vašom Pronto.

- **11** Stlačte a podržte **Pronto** ikonu v ľavom hornom rohu dotykového displeja na 3 sekundy. Zobrazí sa menu nástrojov.
- **2** Stlačte tlačidlo v menu nástrojov (Tools). Zobrazí sa prvá strana nastavení (Settings).
- Stlačte pevne tlačidlo **Strana dole**. Zobrazí sa druhá strana nastavení.

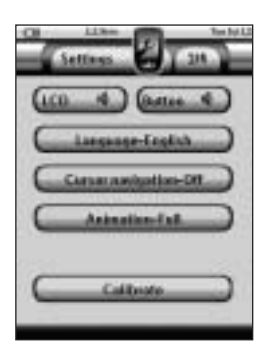

4 Stlačte **Impropertation** na druhej strane nastavení. Tlačidlo **Jazyka (Language)** prepína medzi piatimi jazykmi:

- anglický;
- **■** nemecký:
- francúzsky;
- holandský;
- **Spanielsky**.
- **5** Stlačte **Pronto** ikonu **pre zatvorenie menu nástrojov.**

## **Obsluha Pronto**

Pronto obsahuje skupinu upraviteľných zariadení, každé pozostáva z niekoľkých strán zariadení. Všetky aktívne zariadenia na vašom Pronto sú uvedené v prehľade zariadení. Všetky strany dostupných zariadení sú uvedené za zariadením v prehľade strán.

## **Prehľad zariadení**

Prehľad zariadení vám ponúka zoznam všetkých zariadení, ktoré môžete ovládať pomocou Pronto. Pre pohľad na prehľad zariadení, stlačte tlačidlo **Prehľadu zariadení** v hornej časti dotykového displeja.

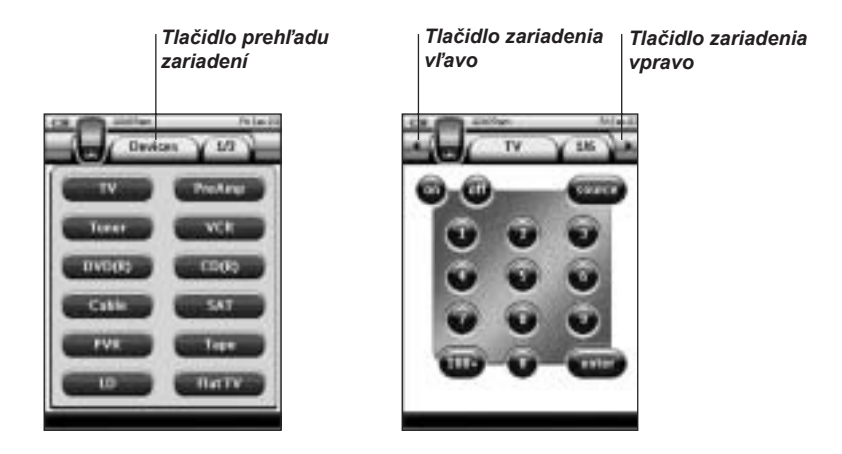

Môžete si listovať medzi zariadeniami dvoma spôsobmi:

- Stlačením na zariadenie, ktoré chcete ovládať z prehľadu zariadení.
- Stlačením **Tlačidla zariadenia vľavo** ↓ v hornej časti dotykového displeja, pre prechod k predchádzajúcemu zariadeniu.

Stlačením **Tlačidla zariadenia vpravo** v hornej časti dotykového dipleja pre prechod k nasledujúcemu zariadeniu.

Podľa počiatočného nastavenia, listujete cez Pronto, pomocou tejto navigácie dotykového displeja. Keď je k dispozícii kurzor navigácie, tlačidlo zariadenia vľavo a vpravo zmizne a ikona **Kurzora navigácie sa** sa zobrazí vľavo hore. Potom listujete cez jednotlivé zariadenia a strany pomocou tohoto kurzora. Pre viac informácií o zmene navigácie dotykovým displejom na navigáciu kurzorom, si pozrite časť "Obsluha Pronto pomocou kurzora".

## **Prehľad strán**

Prehľad strán vám ponúka zoznam všetkých strán pre jedno dané zariadenie. Pre sledovanie prehľadu strán, stlačte tlačidlo **Prehľadu strán**, ktoré zobrazuje číslo strany v hornej časti dotykového displeja.

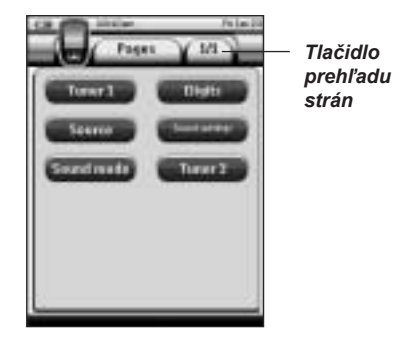

Môžete si listovať medzi rozličnými stranami dvoma spôsobmi:

- Stlačením na stranu, ktorú chcete ovládať z prehľadu strán.
- Stlačením pevného tlačidla **Strana hore** alebo **Strana dole** na ľavej strane Pronto.

To čo robí z Pronto tak výkonné zariadenie, je schopnosť rozšírenia jeho funkčnosti rozličnými spôsobmi, ako je programovanie dodatočných funkcií, doplnenie prídavných zariadení a zmena rozhrania podľa vašich požiadaviek.

Pre úplné editovanie, môžete použiť ProntoEdit softvér. Pre viac informácií si pozrite časť "ProntoEdit".

## **Použitie nástrojov**

Pronto poskytuje rozličné nástroje. Pre prispôsobenie Pronto, budete musieť prepnúť na príslušný nástroj. Pronto poskytuje 10 rozličných nástrojov v menu nástrojov (Tools), každý poskytuje odlišnú funkciu:

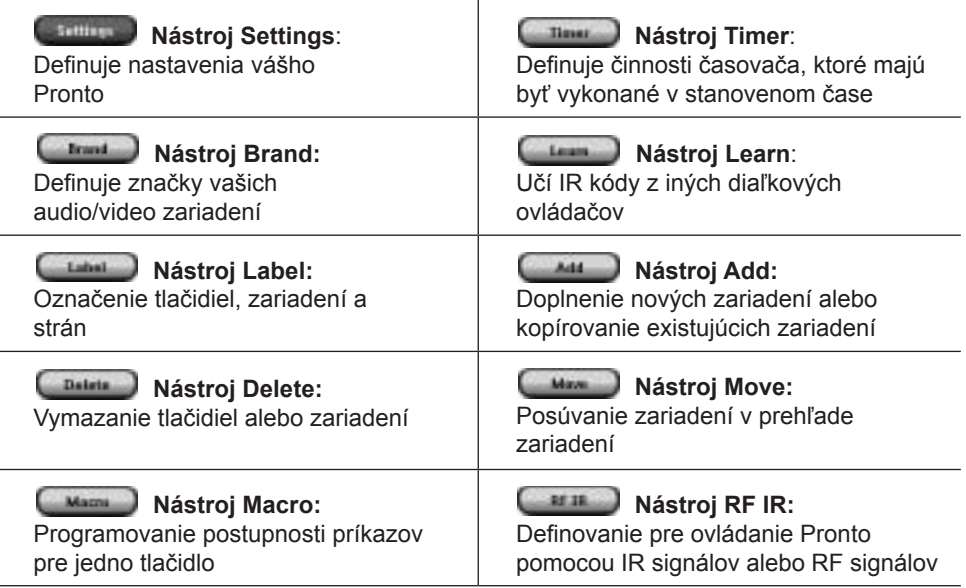

Pre zatvorenie menu nástrojov, budete musieť stlačiť a podržať **Pronto** ikonu v ľavom hornom rohu dotykového displeja na 3 sekundy.

Môžete zatvoriť všetky nástroje tak, že stlačíte **Pronto** ikonu . Berte na vedomie, že vaše najnovšie zmeny na aktuálnej strane nebudú uložené automaticky.

Pri nástrojoch:

- Stlačte **pre spustenie pomocou nástroja.**
- Stlačte **predstaval** pre návrat späť do menu nástrojov.
- Stlačte **predstupilní pre potvrdenie činnosti a uloženie vami vykonaných zmien.**
- Stlačte **predstavil** pre zrušenie činnosti bez uloženia zmien.
- Stlačte pevné tlačidlo označené **Dune** pre ukončenie sledu činností a návrat do menu nástrojov.

### **Definovanie značky pre zariadenie**

Pronto obsahuje vo svojej databáze ohromný zoznam značiek a ich príslušných IR kódov. Pronto využíva tieto IR kódy na ovládanie zariadení. Pretože niekoľko značiek využíva určité IR kódy, budete musieť definovať značky a príslušný kód poslať pre každé zariadenie. Môžete buď mať Pronto automatické vyhľadávanie značky alebo ju zvoliť samostatne. Ak značka zariadenia obsahuje viac ako jeden nastavený IR kód, budete taktiež musieť zvoliť ďalšie.

Pri prehľade zariadení nájdete tlačidlá pre najbežnejšie video a audio zariadenia. Pronto je počiatočne nastavený na ovládanie zariadení značky Philips a Marantz. Pre všetky iné zariadenia ako sú Philips alebo Marantz, musíte najskôr definovať značku skôr, ako ich budete môcť ovládať pomocou Pronto.

#### *Voľba značky a kódu pre vaše zariadenie*

- **T** Stlačte a podržte **Pronto** ikonu v ľavom hornom rohu dotykového displeja na 3 sekundy. Zobrazí sa menu nástrojov.
- **2** Stlačte tlačidlo **Landard** v menu nástrojov (Tools). Zobrazí sa okno "Brand Tool".
- Stlačte na v okne "Brand Tool". Zobrazí sa prehľad zariadení.
- V prehľade zariadení, stlačte na zariadenie, pre ktoré chcete definovať značku. Zobrazí sa okno so správou.
- 5 Stlačte ... Zobrazí sa okno "Brands".

#### *Voľba značky*

 Stlačte na tlačidlo **Rolovania dole** alebo tlačidlo **Rolovania hore** pri zozname **Značiek**.

Zoznam značiek roluje dole/hore.

#### *Poznámka*

*Značku môžete zvoliť aj cez virtuálnu klávesnicu, stlačením jedného alebo viacerých znakov názvu značky.*

- Stlačte na **značku** pre zvolené zariadenie v zozname **Značiek**.
- 3 Stlačte in Figure v okne Brands". Ak sa tu nachádza len jeden kód, zobrazí sa okno "Installing the Brand - inštalácia značky".

Prejdite na "Installing the brand" dole.

- alebo -

Ak máte k dispozícii viac ako jeden možný kód, zobrazí sa okno so správou.

4 Stlačte ... Zobrazí sa okno "Code sets".

#### *Voľba kódu*

**T1** Stlačte na tlačidlo **Rolovania dole alebo tlačidlo Rolovania hore** pri zozname **Značiek**.

Zoznam kódov roluje dole/hore.

- Stlačte na **kód** pre zvolené zariadenie v zozname **Kódov**.
- **3** Stlačte **William** v okne "Code Sets". Zobrazí sa okno "Installing the Brand - inštalácia značky".

#### *Inštalácia značky*

- $\boxed{1}$  Stlačte na  $\boxed{1}$  v okne "Installing the Brand". Zobrazí sa prvá strana zvoleného zariadenia.
- $\boxed{2}$  Stláčate rozličné tlačidlá pre kontrolu, či zariadenie reaguje na IR kódy pre zvolenú značku a kód.
- **3** Stlačte ľavé pevné tlačidlo, označené **Literium** Opäť sa zobrazí okno "Installing the Brand".
- **All Stlačte v okne "Installing the Brand".** IR kódy pre zvolenú značku a kód sú nainštalované.

#### *Voľba značky a vyhľadanie kódu pre vaše zariadenie*

#### *Poznámka*

*Skontrolujte či je zapnuté zariadenie, pre ktoré vyhľadávate značku.*

- **11** Stlačte a podržte **Pronto** ikonu v ľavom hornom rohu dotykového displeja na 3 sekundy. Zobrazí sa menu nástrojov.
- 2 Stlačte na **Umanu** v menu nástrojov. Zobrazí sa okno "Brand Tool".
- **3** Stlačte na v okne "Brand Tool". Zobrazí sa prehľad zariadení.
- V prehľade zariadení, stlačte na zariadenie, pre ktoré chcete definovať značku. Zobrazí sa okno so správou.
- 5 Stlačte ... Zobrazí sa okno "Brands".
- $\overline{6}$  Zvoľte značku vášho zariadenia podľa popisu v časti "Voľba značky".

#### *Vyhľadanie kódu*

- T Stlačte na **Standard** v okne "Code Sets". Zobrazí sa okno "Searching the Code Set - vyhľadávanie kódu".
- **2** Stlačte **a nasmerujte Pronto na dané zariadenie.**  Zobrazí sa okno "Searching". Pronto vyhľadáva v zozname kódov zvolenú značku, vyslaním IR kódu pre každú sadu kódov.
- [3] Keď sa zariadenie, pre ktoré definujete značku vypne, stlačte na v u v okne "Searching". Zobrazí sa okno "Installing the Brand".
- $|4|$  Pre inštaláciu značky a kódu, sa riaďte inštrukciami popísanými v časti "Inštalácia značky".

#### *Vyhľadávanie značky a kódu pre vaše zariadenie*

- Stlačte a podržte **Pronto** ikonu v ľavom hornom rohu dotykového displeja na 3 sekundy. Zobrazí sa menu nástrojov.
- 2 Stlačte na **Umanu** v menu nástrojov. Zobrazí sa okno "Brand Tool".
- **3** Stlačte na v okne "Brand Tool". Zobrazí sa prehľad zariadení.

- V prehľade zariadení, stlačte na zariadenie, pre ktoré chcete definovať značku. Zobrazí sa okno so správou.
- 5 Stlačte Zobrazí sa okno "Brands".

#### *Vyhľadanie kódu*

- T Stlačte na **Grand** v okne "Code Sets". Zobrazí sa okno "Searching the Code Set - vyhľadávanie kódu".
- **2** Stlačte **a nasmeruite Pronto na dané zariadenie.**  Zobrazí sa okno "Searching". Pronto prehľadáva zoznam značiek, vyslaním IR kódu pre každú značku.
- 3 Keď sa zariadenie, pre ktoré definujete značku vypne, stlačte na v u v okne "Searching". Zobrazí sa okno "Installing the Brand".
- $\overline{4}$  Pre inštaláciu značky a kódu, sa riaďte inštrukciami popísanými v časti "Inštalácia značky".

### **Učenie príkazov**

Ak IR kód nie je v databáze, môžete naprogramovať Pronto príkazy vysielaním IR signálov z vášho existujúceho diaľkového ovládača do snímača na učenie na Pronto.

Nástroj Learn vám umožňuje naučiť **tlačidlo** alebo **činnosť zariadenia**. Činnosť zariadenia je činnosť, ktorá je vykonaná automaticky, keď zvolíte zariadenie. Napr. keď zvolíte TV, váš Pronto sa môže naučiť zapínať TV v rovnakom čase. Nástroj Learn môžete taktiež použiť na opätovné naučenie príkazov, ktoré nepracujú správne.

*Poznámka Zmena značky v nástroji Brand nebude mať účinok na naučené kódy.*

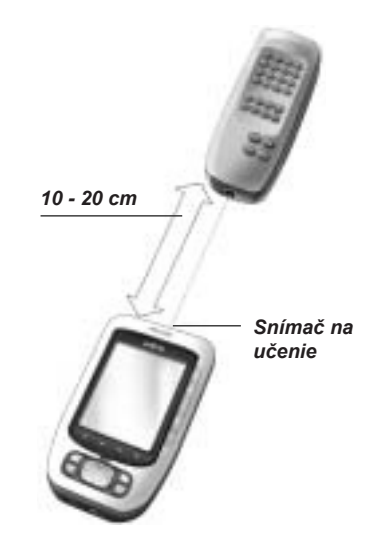

#### *Učenie tlačidla*

**1** Stlačte a podržte **Pronto** ikonu v ľavom hornom rohu dotykového displeja na 3 sekundy.

Zobrazí sa menu nástrojov.

- 2 Stlačte na **Vermandia** v menu nástrojov. Zobrazí sa okno "Learn Tool".
- 3 Stlačte **Lander** Zobrazí sa naposledy navštívená strana.
- Prejdite k zariadeniu a strane, ktorá obsahuje tlačidlo, ktoré chcete naučiť.
- Nasmerujte Pronto a diaľkový ovládač podľa zobrazenia na predchádzajúcej strane.

#### *Poznámka*

*Nezabudnite nasmerovať snímač na učenie Pronto na IR senzor diaľkového ovládača. Vzdialenosť medzi Pronto a diaľkovým ovládačom by mala byť medzi 10 až 20 cm.*

- Stlačte tlačidlo, ktoré chcete naučiť. Indikácia učenia sa zobrazí v pravom hornom rohu dotykového displeja.
- Stlačte a podržte tlačidlo na inom diaľkovom ovládači na 1 sekundu. Nezabudnite stlačiť tlačidlo v rozsahu 5 sekúnd. Ak je učenie úspešné, dostanete správu OK. Ak je učenie neúspešné, dostanete správu o neúspechu (Failure). Pozrite si časť "Pronto sa nenaučí príkazy", pre získanie viacerých informácií o danej problematike.
- Ak chcete naučiť Pronto ďalšie tlačidlá, opakujte kroky 6 a 7.
- **9** Stlačte ľavé pevné tlačidlo označené **pod dotykovým displejom**, pre ukončenie učenia.

#### *Učenie činnosti zariadenia*

- **11** Stlačte a podržte **Pronto** ikonu v ľavom hornom rohu dotykového displeja na 3 sekundy. Zobrazí sa menu nástrojov.
- 2 Stlačte na **Vermandia** v menu nástrojov. Zobrazí sa okno "Learn Tool".
- 3 Stlačte **Lean divice action**

Zobrazí sa prehľad zariadení.

Nasmerujte Pronto a diaľkový ovládač podľa zobrazenia na predchádzajúcej strane.

#### *Poznámka*

*Nezabudnite nasmerovať snímač na učenie Pronto na IR senzor diaľkového ovládača. Vzdialenosť medzi Pronto a diaľkovým ovládačom by mala byť medzi 10 až 20 cm.*

 Stlačte na zariadenie, pre ktoré chcete naučiť činnosť zariadenia. Indikácia učenia sa zobrazí v pravom hornom rohu dotykového displeja.

- Stlačte a podržte tlačidlo na inom diaľkovom ovládači na 1 sekundu. Nezabudnite stlačiť tlačidlo v rozsahu 5 sekúnd. Ak je učenie úspešné, dostanete správu OK. Ak je učenie neúspešné, dostanete správu o neúspechu (Failure). Pozrite si časť "Pronto sa nenaučí príkazy", pre získanie viacerých informácií o danej problematike.
- Ak chcete naučiť Pronto ďalšie tlačidlá, opakujte kroky 5 a 6.
- **8** Stlačte ľavé pevné tlačidlo označené **pod dotykovým displejom**, pre ukončenie učenia.

### **Označenie prvkov**

Nástroj "Label" vám umožňuje označiť **tlačidlo**, **zariadenie** alebo **stranu**. V nástroji "Label" môžete nájsť virtuálnu klávesnicu. Táto klávesnica sa zväčší, keď stlačíte znak.

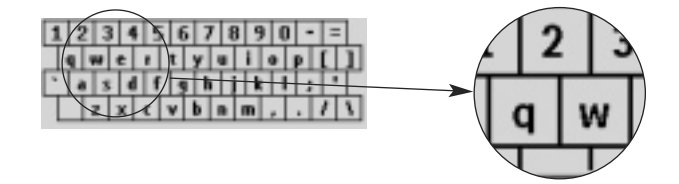

Klávesnica sa skladá z piatich odlišných sád znakov, vrátane sérií symbolov, ktoré môžete použiť na označenie. Použite tlačidlo **Shift** na prepínanie medzi piatimi sadami znakov na klávesnici.

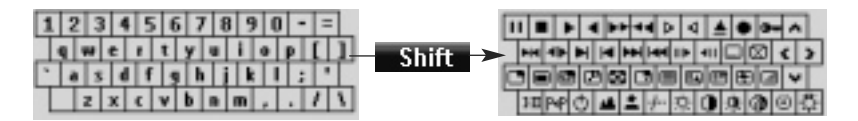

Pre celý zoznam symbolov, si pozrite časť "Zoznam symbolov" na konci návodu.

#### *Označenie tlačidla*

- Stlačte a podržte **Pronto** ikonu v ľavom hornom rohu dotykového displeja na 3 sekundy. Zobrazí sa menu nástrojov.
- 2 Stlačte na **V menu nástrojov.** Zobrazí sa okno "Label Tool".
- 3 Stlačte **Lubsiliation** Zobrazí sa naposledy navštívená strana.
- Prejdite k zariadeniu a strane, ktorá obsahuje tlačidlo, ktoré chcete označiť.
- Stlačte tlačidlo, ktoré chcete označiť. Zobrazí sa okno "Labeling".
- Stlačte na klávesnicu. Klávesnica sa zväčší.
- Stlačte na znak, ktorý chcete pridať do označenia. Tento znak je pridaný k označeniu. Klávesnica sa opäť automaticky oddiali.
	- $\Box$  Na oddialenie klávesnice bez pridania znaku do označenia, stlačte **Umanum**. Znak nie je pridaný do označenia. Klávesnica je oddialená.
	- $\boxed{2}$  Pre použitie iných znakov a symbolov, stlačte  $\boxed{3}$  Til $\boxed{4}$ . Sada znakov na klávesnici sa prepne. Môžete si vybrať z štyroch rozličných sád znakov.
	- $|3|$  Pre odstránenie znakov, stlačte pevné tlačidlo označené  $\Box$ Znak pred kurzorom je odstránený.
- Môžete pridať ďalšie znaky do označenia.
- 9 Stlačte ...

 Označenie zvoleného tlačidla je zmenené. Naposledy zobrazená strana sa opäť zobrazí.

- alebo -

```
Stlačte \left(\begin{array}{c}\n\text{cm}\n\text{m}\n\end{array}\right)
```
 Naposledy zobrazená strana sa opäť zobrazí, bez zmeny označenia zvoleného tlačidla.

- Môžete zvoliť ďalšie tlačidlá na Pronto za účelom označenia.
- [1] Stlačte ľavé pevné tlačidlo označené **politice** pod dotykovým displejom pre zatvorenie nástroja "Label".

#### *Označenie zariadenia*

 Stlačte a podržte **Pronto** ikonu v ľavom hornom rohu dotykového displeja na 3 sekundy.

Zobrazí sa menu nástrojov.

- Stlačte na **Vechal** v menu nástrojov. Zobrazí sa okno "Label Tool".
- 3 Stlačte **Lubrice ...** Zobrazí sa prehľad zariadení.
- Stlačte na zariadenie, ktoré chcete označiť. Zobrazí sa okno "Labeling".
- Vykonajte inštrukcie podľa bodu 6 až 8 v časti "Označenie tlačidla" na predchádzajúcej strane.
- 6 Stlačte

Označenie zvoleného zariadenia je zmenené. Opäť sa zobrazí prehľad zariadení.

- alebo -

Stlačte **[CHILE]** 

Prehľad zariadení sa opäť zobrazí, bez zmeny označenia zvoleného zariadenia.

- Môžete zvoliť ďalšie zariadenia v prehľade zariadení za účelom označenia.
- **8** Stlačte ľavé pevné tlačidlo označené **politického pod dotykovým displejom pre** zatvorenie nástroja "Label".

#### *Označenie strany*

- Stlačte a podržte **Pronto** ikonu v ľavom hornom rohu dotykového displeja na 3 sekundy. Zobrazí sa menu nástrojov.
- **2** Stlačte na **V menu** v menu nástrojov. Zobrazí sa okno "Label Tool".
- Stlačte v unitarity v okne "Label Tool". Zobrazí sa prehľad zariadení.
- Stlačte na stranu, ktorú chcete označiť. Zobrazí sa okno "Labeling".
- Vykonajte inštrukcie podľa bodu 6 až 8 v časti "Označenie tlačidla" na predchádzajúcej strane.

Stlačte .

Označenie zvolenej strany je zmenené. Opäť sa zobrazí prehľad strán.

- alebo -

Stlačte  $\begin{bmatrix}$  Count

Prehľad strán sa opäť zobrazí, bez zmeny označenia zvolenej strany.

- Môžete zvoliť ďalšie strany v prehľade strán za účelom označenia.
- **8** Stlačte ľavé pevné tlačidlo označené **politického pod dotykovým displejom pre** zatvorenie nástroja "Label".

## **Pridanie zariadení**

Nástroj "Add" vám umožňuje **pridať nové zariadenie** alebo **kopírovať existujúce zariadenie**. Keď pridáte nové zariadenie, forma zariadenia uloženého vo vašom Pronto je použitá na vytvorenie strán zariadení, tlačidiel a funkcií. Podľa počiatočného nastavenia, sú Philips IR kódy použité pri pridávaní nového zariadenia. Pre vašu značku zariadenia, budete potom musieť naprogramovať nové zariadenie pomocou nástroja "Brand" alebo nástroja "Learn". Kopírovanie existujúceho zariadenia šetrí čas. Vami stanovené nastavenia pre toto zariadenie, budú taktiež kopírované.

Napríklad, ak chcete pridať druhý CD prehrávač, nebudete musieť opäť definovať značku, učiť alebo vytvárať makrá. Stačí len keď ich skopírujete z existujúceho CD prehrávača, ktorý je už naprogramovaný vo vašom Pronto.

#### *Označenie zariadenia*

 Stlačte a podržte **Pronto** ikonu v ľavom hornom rohu dotykového displeja na 3 sekundy. Zobrazí sa menu nástrojov.

**2** Stlačte na **v menu** v menu nástrojov. Zobrazí sa okno "Add Tool".

- Stlačte **v okne nástroja** "Add". Zobrazí sa okno "Adding".
- Stlačte vzorové zariadenie, ktoré chcete pridať do zoznamu **Vzorových zariadení**. Zobrazí sa okno "IR Code".
- 5 Stlačte **Liter** Zobrazí sa okno "Actions".
- 6 Stlačte **Laute vitt attinuity** v okne Actions". Zariadenie je pridané do Pronto spolu s jeho činnosťami ako sú IR kódy, pípnutia a oneskorenia.

- alebo -

Stlačte **v okne "Actions".** v okne "Actions". Zariadenie je pridané do Pronto bez jeho činností, ako sú IR kódy, pípnutia a oneskorenia. Na obsluhu tohoto zariadenia, budete musieť naučiť každé tlačidlo zariadenia pomocou nástroja "Learn". *Poznámka Pridané zariadenia sú automaticky umiestnené na konci prehľadu zariadení. Zariadenia môžete presúvať pomocou nástroja "Move". Pozrite si časť "Presúvanie zariadení" pre viac informácií o danej problematike. Kopírovanie existujúceho zariadenia* Stlačte a podržte **Pronto** ikonu v ľavom hornom rohu dotykového displeja na 3 sekundy. Zobrazí sa menu nástrojov. **2** Stlačte na **v menu** v menu nástrojov. Zobrazí sa okno "Add Tool". 3 Stlačte **v okne nástroja** "Add". Zobrazí sa okno "Adding". Stlačte na zariadenie, ktoré chcete kopírovať v zozname **Zariadení**. Zobrazí sa okno "IR Code". 5 Stlačte **...** Zobrazí sa okno "Actions". 6 Stlačte **Experimental Common State** v okne "Actions". Zariadenie je kopírované do Pronto spolu s jeho činnosťami ako sú IR kódy, pípnutia a oneskorenia. - alebo - Stlačte **v okne "Actions".** v okne "Actions". Zariadenie je kopírované do Pronto bez jeho činností, ako sú IR kódy, pípnutia a oneskorenia. Na obsluhu tohoto zariadenia, budete musieť naučiť každé tlačidlo zariadenia pomocou nástroja "Learn". 7 Stlačte na **......** Zariadenie je pridané a opäť sa zobrazí menu nástrojov.

#### *Poznámka*

*Pridané zariadenia sú automaticky umiestnené na konci prehľadu zariadení. Zariadenia môžete presúvať pomocou nástroja "Move". Pozrite si časť "Presúvanie zariadení" pre viac informácií o danej problematike.*

### **Vymazanie zložiek**

Nástroj "Delete" vám umožňuje vymazať **tlačidlo** alebo **zariadenie**.

#### *Vymazanie tlačidla*

- **11** Stlačte a podržte **Pronto** ikonu v ľavom hornom rohu dotykového displeja na 3 sekundy. Zobrazí sa menu nástrojov.
- **2** Stlačte na **v menu nástrojov.** Zobrazí sa okno "Delete Tool".
- 3 Stlačte **Daleis Ismas** Zobrazí sa naposledy zobrazená strana na Pronto.
- Prejdite k zariadeniu a strane, ktorá obsahuje tlačidlo, ktoré chcete vymazať.
- Stlačte tlačidlo, ktoré chcete vymazať. Zobrazí sa okno so správou.
- 6 Stlačte **Lating** Tlačidlo je vymazané.
- Môžete zvoliť ďalšie tlačidlá na Pronto, ktoré chcete vymazať.
	- alebo -

Stlačte pravé pevné tlačidlo označené **pre zrušenie vymazania.** Tlačidlo je obnovené.

 $\overline{8}$  Stlačte ľavé pevné tlačidlo označené **pod bologickovém displejom pre** zatvorenie nástroja "Delete".

#### *Vymazanie zariadenia*

- **11** Stlačte a podržte **ProntoPro NG** ikonu v ľavom hornom rohu dotykového displeja na 3 sekundy. Zobrazí sa menu nástrojov.
- 2 Stlačte na **DELLE v menu nástrojov.** Zobrazí sa okno "Device Tool".
- Stlačte . Zobrazí sa prehľad zariadení.
- Stlačte zariadenie, ktoré chcete vymazať. Zobrazí sa okno so správou.
- 5 Stlačte **Dulris** Zariadenie je vymazané.

- Môžete zvoliť ďalšie zariadenia na Pronto, ktoré chcete vymazať.
	- alebo -

Stlačte pravé pevné tlačidlo označené **pre zrušenie vilingalizania**. Zariadenie je obnovené.

[7] Stlačte ľavé pevné tlačidlo označené **pod dotykovým displejom pre** zatvorenie nástroja "Delete".

### **Presúvanie zariadení**

Nástroj "Move" vám umožňuje presúvať zariadenie smerom hore alebo dole v prehľade zariadení, vďaka čomu môžete umiestniť vaše najviac používané zariadenia na vrchol zoznamu.

- **11** Stlačte a podržte **Pronto** ikonu v ľavom hornom rohu dotykového displeja na 3 sekundy. Zobrazí sa menu nástrojov.
- 2 Stlačte na **v menu nástrojov.** Zobrazí sa okno "Move Tool".
- Stlačte na zariadenie, ktoré chcete presunúť v zozname zariadení.
- Stlačte tlačidlo **Pohyb hore** alebo **Pohyb dole** v okne "Moving". Zvolené zariadenie sa posúva hore/dole v zozname zariadení.
- **5** Stlačte **v okne** "Moving". Zariadenie je presunuté.

## **Úprava nastavení**

Na **stranách nastavení (Settings)**, môžete upraviť niekoľko nastavení. Môžete:

- Nastaviť čas a dátum podľa popisu uvedeného skôr.
- Nastaviť jas podsvietenia;
- Nastaviť čas vypnutia LCD displeja;
- Nastaviť úroveň hlasitosti;
- Nastaviť jazyk Pronto, podľa popisu uvedeného skôr.
- Nastaviť Pronto na ovládanie pomocou kurzora;
- Nastaviť režim animácie:
- Nakalibrovať dotykový displej;
- Upraviť nastavenia aktivácie displeja.

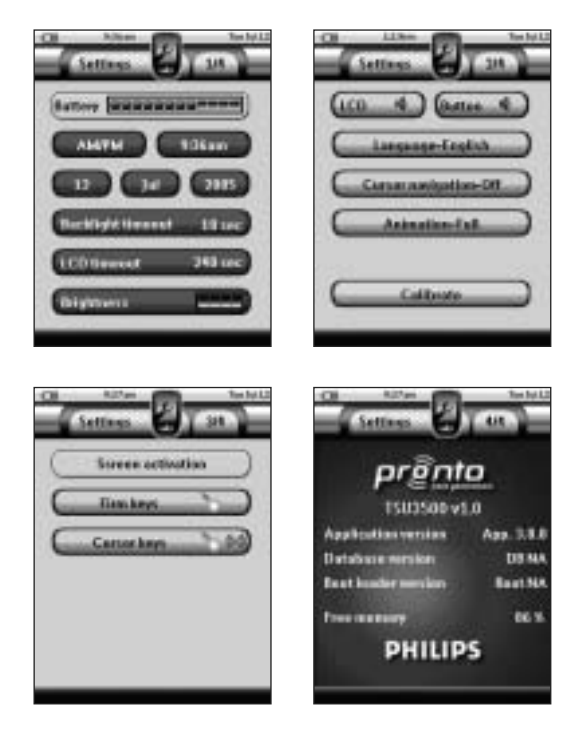

Na štyroch stranách nastavení môžete konzultovať informácie týkajúce sa verzie softvéru a dostupnej pamäti.

- **11** Stlačte a podržte **Pronto** ikonu v ľavom hornom rohu dotykového displeja na 3 sekundy. Zobrazí sa menu nástrojov.
- 2 Stlačte na Zobrazí sa strana nastavení "Settings".

### **Nastavenie jasu podsvietenie pozadia**

Môžete upraviť intenzitu LCD podsvietenia. Máte k dispozícii 4 úrovne jasu podsvietenia pozadia.

- T Stlačte tlačidlo **na prvej strane nastavení.** Tlačidlo jasu je zvolené. Indikácia "**+**" a "-" sa zobrazí na dvoch stredných tvrdých tlačidlách pod dotykovým displejom.
- Pre zvýšenie jasu, stlačte (a podržte) tvrdé tlačidlo označené "**+**". - alebo -

Pre zníženie jasu, stlačte (a podržte) tvrdé tlačidlo označené "-".

3 Opäť stlačte tlačidlo Nová hodnota jasu podsvietenia pozadia je nastavená.

## **Nastavenie času vypnutia podsvietenia tlačidla**

Čas vypnutia podsvietenia tlačidla určuje, ako dlho zostane podsvietenie tlačidla aktívne. Skrátenie času aktivity, zvyšuje životnosť batérie Pronto. Čas vypnutia podsvietenia tlačidla a čas vypnutia LCD displeja môže pracovať nezávisle.

- T1 Stlačte **Determinant de na prvej strane nastavení.**  Tlačidlo času vypnutia podsvietenia je zvolené. Indikácia "**+**" a "**-**" sa zobrazí na dvoch stredných tvrdých tlačidlách pod dotykovým displejom.
- Pre zvýšenie času, stlačte (a podržte) tvrdé tlačidlo označené "**+**". - alebo -

Pre zníženie času, stlačte (a podržte) tvrdé tlačidlo označené "-".

3 Opäť stlačte **Detterminent** 10 mi

Nová hodnota času vypnutia podsvietenia tlačidla je nastavená.

## **Nastavenie času vypnutia LCD displeja**

Čas vypnutia LCD displeja určuje, ako dlho LCD dotykový displej zostane aktívny pred jeho vypnutím. Skrátenie času aktivity, zvyšuje životnosť batérie Pronto.

#### *Poznámka*

*LCD displej sa vypne len vtedy, ak nepoužívate Pronto.*

- **1** Stlačte tlačidlo **ICP in Literature de la prvej strane nastavení.** Tlačidlo času vypnutia LCD je zvolené. Indikácia "+" a "-" sa zobrazí na dvoch stredných tvrdých tlačidlách pod dotykovým displejom.
- Pre zvýšenie času, stlačte (a podržte) tvrdé tlačidlo označené "**+**". - alebo - Pre zníženie času, stlačte (a podržte) tvrdé tlačidlo označené "-".
- 3 Opäť stlačte tlačidlo **. Collinia de Literatura** Nová hodnota času vypnutia LCD displeja je nastavená.

## **Nastavenie úrovne hlasitosti**

Môžete nastaviť úroveň hlasitosti na pevné tlačidlá ako ja na tlačidlá na dotykovom displeji. Hlasitosť tlačidla sa týka hlasitosti pípnutia, ktoré začujete keď stlačíte alebo sa dotknete tlačidla.

#### *Nastavenie úrovne hlasitosti pevných tlačidiel*

■ Na úpravu hlasitosti pevných tlačidiel, stlačte **na provej strane nastavení.**  Môžete si vybrať buď 1 z 3 úrovní hlasitosti alebo zvoliť stlmenie hlasitosti. Po každom stlačení daného tlačidla, sa úroveň hlasitosti zvyšuje o jeden krok po úroveň 3.

#### *Nastavenie úrovne hlasitosti dotykového displeja*

 $\blacksquare$  Na úpravu hlasitosti dotykového displeja, stlačte  $\overline{111}$  na prvej strane nastavení. Môžete si vybrať buď 1 z 3 úrovní hlasitosti alebo zvoliť stlmenie hlasitosti. Po každom stlačení daného tlačidla, sa úroveň hlasitosti zvyšuje o jeden krok po úroveň 3.

### **Nastavenie navigácie pre Pronto**

Kurzor je na základe počiatočného nastavenia použitý na ovládanie vašich zariadení. Potom prechádzate cez Pronto pomocou tlačidiel na dotykovom displeji. Avšak, môžete taktiež nastaviť kurzor na listovanie cez zariadenia a strany Pronto. Pre viac informácií o ovládaní Pronto pomocou kurzora, si pozrite časť "Ovládanie Pronto pomocou kurzora".

Pre nastavenie navigácie pre Pronto, stlačte **na magazina druhej strane** nastavení:

- Môžete zvoliť **Cursor Navigation-Off** pre navigáciu cez Pronto pomocou tlačidiel na dotykovom displeji.
- Môžete zvoliť **Cursor Navigation-On** pre navigáciu cez Pronto pomocou kurzora.

### **Nastavenie režimu animácie**

Pronto poskytuje navigáciu cez grafické animácie. Prepínanie strán je vykonané pomocou zmeny strán, prepínanie z režimu použitia do jedného z nástrojov je sprevádzané z menou režimu. Môžete aktivovať a deaktivovať animácie vášho Pronto na druhej strane nastavení:

- Animácie môžete deaktivovať voľbou "**None**" (žiadne animácie). Pri deaktivácii všetkých animácií, využívate absolútne maximum rýchlosti spracovania vášho Pronto.
- Pri zmene strán pomocou "**Page Only**" animácie, vyzerá to tak, že jedna strana sa odsúva z obrazovky, zatiaľ čo druhá strana prichádza.
- Animácia "**Mode Only**" posúva Pronto ikonu do hornej oblasti dotykového displeja.
- Pomocou možnosti "**Full**", môžete aktivovať obe animácie súčasne.

### **Kalibrácia dotykového displeja**

Pri prvom používaní vášho Pronto, je dotykový displej už nakalibrovaný. Avšak, ak zistíte že váš Pronto neposiela príkazy v súlade s tým, čo je indikované na dotykovom displeji, je odporúčané prekalibrovať dotykový displej.

#### *Pozor*

*Nikdy nepoužívajte skutočné pero, ceruzku alebo iný ostrý predmet na dotykovom displeji. Používajte špicaté predmety ako je pero s plastovou špičkou alebo pero určené pre použitie s dotykovými displejmi.*

- **1** Stlačte tlačidlo **na koritorijskom nastavení.** na druhej strane nastavení. Zobrazí sa okno "Calibration".
- $\sqrt{2}$  Stlačte ľavý horný roh na dotykovom displeji.
- **3** Stlačte pravý dolný roh dotykového displeja.

- Stlačte pravý horný roh dotykového displeja.
- Stlačte ľavý dolný roh na dotykovom displeji. Dotykový displej je kalibrovaný.

## **Úprava nastavení aktivácie displeja**

Na tretej strane nastavení, môžete upraviť nastavenia aktivácie displeja. Môžete definovať to kedy alebo ak chcete aktivovať LCD podsvietenie. Môžete taktiež nastaviť kedy alebo ak chcete aby Pronto posielalo IR kódy alebo vykonalo činnosti tlačidla.

Môžete upraviť nasledujúce nastavenia aktivácie displeja:

**Firm keys** (tvrdé tlačidlá) nastavenia;

**Cursor keys** (kurzorové tlačidlá) nastavenia;

#### *Tip*

*Môžete upraviť čas vypnutia pre LCD podsvietenie. Pre viac informácií o danej téme, si pozrite časť "Nastavenie času vypnutia LCD displeja".*

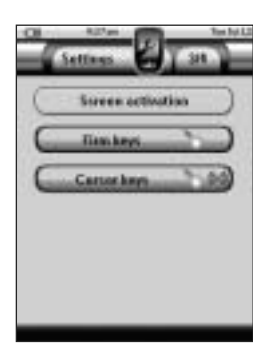

#### *Úprava nastavenia tvrdých tlačidiel*

Môžete nastaviť nastavenia tvrdých tlačidiel na 3 odlišné režimy. Tvrdé tlačidlá sú umiestnené pod dotykovým displejom vášho Pronto.

Pre úpravu nastavení tvrdých tlačidiel na Pronto, stlačte **na trategické na tretej** na tretej strane nastavení. Teraz môžete prepínať medzi nasledujúcimi 3 režimami tvrdých tlačidiel:

- ((o): Toto nastavenie v sebe zahŕňa to, keď stlačíte jedno zo 4 tvrdých tlačidiel, váš Pronto pošle IR kód alebo vykoná činnosť pridelenú k tomuto tlačidlu. LCD podsvietenie *nebude* aktivované, keď stlačíte tvrdé tlačidlo.
- : (a): Toto nastavenie zahŕňa to, že keď stlačíte jedno zo 4 tvrdých tlačidiel, LCD podsvietenie bude aktivované *a* váš Pronto pošle IR kód alebo vykoná činnosť priradená k tomuto tlačidlu.
- \* : Toto ie počiatočné nastavenie vášho Pronto. Toto nastavenie sa týka toho, že keď stlačíte jedno zo 4 tvrdých tlačidiel, LCD podsvietenie bude aktivované. Pronto *nepošle* IR kód ani nevykoná žiadnu činnosť tlačidla.

#### *Úprava nastavení kurzorových tlačidiel*

Môžete nastaviť nastavenia kurzorových tlačidiel na 3 odlišné režimy. Pre viac informácií o kurzorových tlačidlách, si pozrite "Ovládanie Pronto pomocou kurzora".

Pre úpravu nastavení kurzorových tlačidiel na Pronto, stlačte **na tradicionální ko**ma tretej strane nastavení. Teraz môžete prepínať medzi nasledujúcimi 3 režimami kurzorových tlačidiel:

■ \*c: Toto nastavenie zahŕňa to, že keď stlačíte jedno z kurzorových tlačidiel, LCD podsvietenie bude aktivované. Pronto *nepošle* IR kód ani nevykoná žiadnu činnosť tlačidla.

- (( $\bullet$ ): Toto nastavenie v sebe zahŕňa to, keď stlačíte jedno z kurzorových tlačidiel, váš Pronto pošle IR kód alebo vykoná činnosť pridelenú k tomuto tlačidlu. LCD podsvietenie *nebude* aktivované, keď stlačíte pevné tlačidlo.
- ((w): Toto je počiatočné nastavenie vášho Pronto. Zahŕňa v sebe, to že keď stlačíte jedno z kurzorových tlačidiel, LCD podsvietenie bude aktivované *a* váš Pronto pošle IR kód alebo vykoná činnosť priradenú k tomuto tlačidlu.

## **Vytvorenie a editovanie makier**

Makro vám umožňuje poslať sled príkazov, keď stlačíte **jedno jediné tlačidlo**. Môžete napríklad zapnúť váš TV, zapnúť filmový kanál a pripraviť váš VCR na nahrávanie previnutím videokazety. Makro obsahuje **zoznam činností**. Tento zoznam môže byť vytvorený a editovaný v nástroji "Macro".

#### *Poznámka*

*Keď už máte naprogamované makro, činnosti tlačidla nebudú zmenené, keď zvolíte inú*  značku v nástroji "Brand".

V nástroji "Macro" budete najskôr musieť zvoliť tlačidlo, ktoré bude obsahovať makro, ktoré je taktiež nazývané **cieľové tlačidlo**. Potom, krok po kroku, vytvoríte zoznam činností pridaním činností k tomuto cieľovému tlačidlu. Môžete to vykonať nasledovne:

- Voľbou ďalšieho tlačidla a **pridaním jeho činností** do zoznamu činností vášho cieľového tlačidla.
- Pridaním **oneskorenia** do zoznamu činností.
- Pridaním **pípnutia** do zoznamu činnosti.

Po vytvorení makra, sú všetky činnosti, ktoré ste pridali do zoznamu činností uskutočnené, keď stlačíte dané tlačidlo.

## **Vytvorenie makra**

- **1** Stlačte a podržte **Pronto** ikonu v ľavom hornom rohu dotykového displeja na 3 sekundy. Zobrazí sa menu nástrojov.
- 2 Stlačte na **V menu nástrojov.** Zobrazí sa okno "Macro Tool".
- **3** Stlačte v okne "Macro Tool". Zobrazí sa naposledy navštívená strana.
- Prejdite k zariadeniu a strane, ktorá obsahuje cieľové tlačidlo, ktoré chcete použiť na makro.
- Stlačte tlačidlo, ktoré chcete zvoliť ako cieľové tlačidlo. Ak môžete použiť tlačidlo na programovanie makra, zobrazí sa okno "Macro".

- alebo -

 Ak nemôžete použiť tlačidlo na programovanie makra, začujete *Pípnutie*.

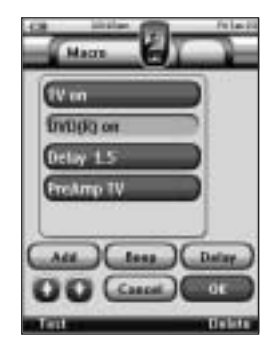

#### *Poznámka*

*Môžete priradiť makro k najpoužívanejším tlačidlám vášho Pronto. Pevné tlačidlá na ľavej strane Pronto (Podsvietenie, Strana hore a Strana dole) sú pevné. Tlačidlo Toggle a Home (okolo kurzora) môžu byť preprogramované len pomocou ProntoEdit. Pozrite si prosím časť "ProntoEdit".*

#### *Pridanie činnosti do zoznamu činností*

- T Stlačte <u>v u</u> v okne Macro". Naposledy zobrazená strana sa opäť zobrazí.
- Prejdite k zariadeniu a strane, ktorá obsahuje tlačidlo, ktoré chcete pridať k makru.
- Stlačte tlačidlo s činnosťou(ami), ktoré chcete pridať k makru. Zobrazí sa okno "Macro".

 Názov zvoleného tlačidla je predaný na spodnú časť zoznamu činností. Makro vykoná všetky činnosti, ktoré sú priradené k tomuto tlačidlu.

Môžete zvoliť ďalšie tlačidlá, pre pridanie k makru.

#### *Pridanie oneskorenia do zoznamu činností*

Môžete pridať oneskorenie k zoznamu činností napr. pre vloženie krátkej prestávky medzi zapnutím zariadenia a poslaním príkazov, čím je umožnené zahriatie zariadenia.

- T Stlačte **Lating** v okne Macro". Tlačidlo "**+**" a tlačidlo "**-**" sa zobrazí na dvoch stredných tvrdých tlačidlách pod dotykovým displejom.
- Pre zvýšenie času oneskorenia, stlačte (a podržte) tvrdé tlačidlo označené "**+**'. - alebo -

Pre zníženie času oneskorenia, stlačte (a podržte) tvrdé tlačidlo označené "-<sup>'</sup>.

#### *Poznámka*

*Oneskorenie môžete ešte stále zmeniť aj neskôr.*

#### *Pridanie pípnutia do zoznamu činností*

Na určenie momentu, kedy je vykonanie makra ukončené, je užitočné pridať pípnutie ako konečný príkaz v zozname činností.

 Zvoľte činnosť v zozname činností, na miesto kde chcete pridať pípnutie. Činnosť je zvolená.

2 Stlačte **LEWAN** v okne "Macro". Počiatočné pípnutie je pridané do zoznamu činností, po zvolenej činnosti.

#### *Testovanie makra*

Nemusíte zatvoriť nástroj "Macro" aby ste vyskúšali vami vytvorené alebo editované makro. Priamo v nástroji "Macro" môžete testovať makro. Pronto vykoná všetky činnosti tak, ako ste ich definovali v zozname činností.

■ V okne "Macro", stlačte pevné tlačidlo označené . I Data ... Pronto vykonáva činnosti podľa zoznamu činností.

#### *Poznámka*

*Skontrolujte, či máte Pronto nasmerované na vaše zariadenia domáceho kina počas uskutočňovania makra.*

#### *Ukončenie makra*

Stlačte v okne "Macro". Makro je vytvorené a pridelené k tlačidlu, ktoré ste zvolili ako cieľ.

- alebo -

Stlačte **Constitution** v okne "Macro".

Menu nástrojov sa zobrazí opäť, bez vytvorenia makra.

### **Editovanie makra**

#### *Presunutie činnosti v zozname činností*

- $\overline{1}$  Pre zobrazenie okna "Macro" so zoznamom činností priradeným k tlačidlu, vykonajte inštrukcie bodu 1 až 5. podľa popisu v časti "Vytvorenie makra".
- Stlačte na činnosť v zozname činností, ktorú chcete presunúť do okna "Macro". Zvolená činnosť je zvýraznená.
- **3** V okne "Macro", stlačte na tlačidlo **Pohyb hore** alebo na tlačidlo **Pohyb dole al** Zvolená činnosť sa presúva hore/dole v zozname činností.
- Môžete zvoliť ďalšie činnosti, ktoré chcete presunúť.

#### *Vymazanie činnosti zo zoznamu činností*

- $\overline{1}$  Pre zobrazenie okna "Macro" so zoznamom činností priradeným k tlačidlu, vykonajte kroky podľa bodu 1 až 5, tak ako je to popísané v časti "Vytvorenie makra".
- Stlačte na činnosť v zozname činností, ktorú chcete vymazať v okne "Macro". Zvolená činnosť je zvýraznená.
- 3 V okne "Macro", stlačte pravé pevné tlačidlo označené **ITIFITE** Zvolená činnosť je vymazaná zo zoznamu činností.
- Môžete zvoliť ďalšie činnosti, ktoré chcete vymazať.

## **Vytvorenie a editovanie časovačov**

Pomocou nástroja "Timer", môžete definovať činnosti, ktoré majú byť vykonané v stanovenom čase. Napríklad, môžete zapnúť osvetlenie alebo naprogramovať váš VCR na nahrávanie vašej obľúbenej dennej TV relácie.

#### *Poznámka*

*Keď je časovať aktivovaný, začujete pípnutie a na displeji sa zobrazí správa o časovači. Ak Pronto vykonáva inú úlohu (vysiela IR kódy, testuje makro, ...), keď je časovač uskutočnený, Pronto najskôr pokračuje v činnosti aktuálnej úlohy.*

## **Vytvorenie a editovanie časovačov**

#### *Pridanie časovača*

- Stlačte a podržte **Pronto** ikonu v ľavom hornom rohu dotykového displeja na 3 sekundy. Zobrazí sa menu nástrojov.
- 2 Stlačte na **v menu nástrojov.** Zobrazí sa informačné okno "Timer Tool".
- 3 Stlačte **. In 1997** Zobrazí sa okno "Timer".
- 4 V okne "Timer", stlačte **pre pridanie**  nového časovača do zoznamu. Nový časovač je pridaný do zoznamu časovačov. Podľa počiatočného nastavenia nového časovača je označený časovač a číslo. Nemá definované žiadne činnosti začiatku a konca.

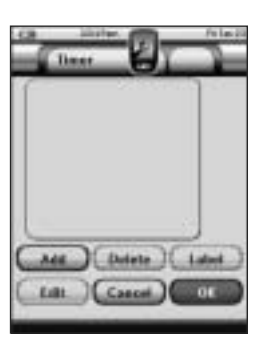

- **5** Pre označenie časovača, stlačte podľa popisu v časti "Označenie časovača".
- $\boxed{6}$  Pre definovanie začiatku a konca činností pre časovač, stlačte  $\boxed{6}$  **Presiding**, podľa popisu v časti "Editovanie časovača".
- $\boxed{7}$  V okne "Timer", stlačte  $\boxed{8}$  Okno "Timer" sa zatvorí a menu nástrojov sa zobrazí opäť. Ikona časovača sa zobrazí vedľa indikácie času.

- alebo -

V okne "Timer", stlačte **Canad** 

Okno časovača sa zatvorí bez aktivácie časovača.

#### *Vymazanie časovača*

- **11** Stlačte a podržte **Pronto** ikonu v ľavom hornom rohu dotykového displeja na 3 sekundy. Zobrazí sa menu nástrojov.
- $\boxed{2}$  Stlačte na  $\boxed{1}$   $\boxed{2}$  v menu nástrojov. Zobrazí sa informačné okno "Timer Tool".
- 3 Stlačte **. E** Zobrazí sa okno "Timer".

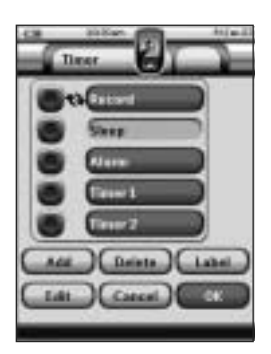

- Stlačte označenie časovača, ktorý chcete vymazať. Časovač je zvýraznený.
- 5 V okne "Timer", stlačte **Daleta** Zobrazí sa okno so správou.
- 6 V okne so správou, stlačte Časovač je vymazaný zo zoznamu.

 $\boxed{7}$  V okne "Timer", stlačte  $\boxed{...}$  Okno "Timer" sa zatvorí a menu nástrojov sa zobrazí opäť. Ikona časovača sa zobrazí vedľa indikácie času.

- alebo -

V okne "Timer", stlačte **(Canad**)

Okno časovača sa zatvorí bez aktivácie časovača.

#### *Označenie časovača*

Počiatočný názov pre časovač je "Timer" nasledovaný číslom, napríklad Timer 5.

- **1** Stlačte a podržte **Pronto** ikonu v ľavom hornom rohu dotykového displeja na 3 sekundy. Zobrazí sa menu nástrojov.
- 2 Stlačte na **uma v menu nástrojov.** Zobrazí sa informačné okno "Timer Tool".

- 3 Stlačte **. La J** Zobrazí sa okno "Timer".
- Stlačte označenie časovača, ktorý chcete označiť. Časovač je zvýraznený.
- 5 V okne "Timer", stlačte **Limat** Zobrazí sa okno "Labeling".
- $|6|$  Označte počítač podľa popisu v časti "Označenie prvkov".
- $\boxed{7}$  V okne "Labeling", stlačte  $\boxed{1}$ Okno "Timer" sa zobrazí opäť a časovač je premenovaný.
- 8 V okne "Timer", stlačte Opäť sa zobrazí menu nástrojov.

#### *Editovanie časovača*

- **T** Stlačte a podržte **Pronto** ikonu v ľavom hornom rohu dotykového displeja na 3 sekundy. Zobrazí sa menu nástrojov.
- 2 Stlačte na **Imman** v menu nástrojov. Zobrazí sa informačné okno "Timer Tool".
- 3 Stlačte Zobrazí sa okno "Timer".
- Stlačte označenie časovača, ktorý chcete editovať. Časovač je zvýraznený.
- $\boxed{5}$  V okne ... Timer", stlačte Zobrazí sa okno "Editing Timer".

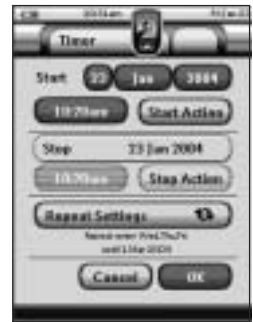

- Na editovanie časovača, vykonajte nasledovné kroky:
	- Nastavte dátum začiatku. Pozrite si časť "Nastavenie dátumu začiatku", pre získanie viacerých informácií.
	- Nastavte čas začiatku. Pozrite si časť "Nastavenie času začiatku alebo času ukončenia", pre získanie viacerých informácií o danej téme.
	- Definujte počiatočnú činnosť. Pozrite si časť "Defininovanie počiatočnej činnosti alebo konečnej činnosti", pre podrobnejšie informácie o danej téme.

- Nastavte čas ukončenia. Pozrite si časť "Nastavenie času začiatku alebo času ukončenia", pre podrobnejšie informácie o danej téme.
- Definujte konečnú činnosť. Pozrite si časť "Definovanie počiatočnej činnosti alebo konečnej činnosti", pre podrobnejšie informácie o danej téme.
- Definujte nastavenia opakovania. Pozrite si časť "Definovanie nastavení opakovaní", pre podrobnejšie informácie o danej téme.
- $|7|$  V okne ..Editing Timer", stlačte Nastavenia časovača sú definované. Opäť sa zobrazí okno "Timer".
- $\boxed{8}$  V okne "Timer", stlačte  $\boxed{...}$ Opäť sa zobrazí menu nástrojov.

#### *Nastavenie dátumu začiatku*

Keď pridáte nový časovač, dátum začiatku je aktuálny dátum podľa počiatočného nastavenia. Dátum ukončenia je vypočítaný automaticky na základe dátumu začiatku, času začiatku a času ukončenia.

Zmena dátumu začiatku:

- $\boxed{1}$  V okne "Editing Timer", stlačte na tlačidlo dňa. Tlačidlo dňa je zvolené. Označenie "**+**" a "-", sa zobrazí pre dve stredné tvrdé tlačidlá.
- Pre zvýšenie hodnoty, stlačte (a podržte) tvrdé tlačidlo označené symbolom "**+**".

- alebo -

Pre zníženie hodnoty, stlačte (a podržte) tvrdé tlačidlo označené symbolom "-".

- Opäť stlačte tlačidlo **Dňa**. Deň je nastavený.
- Opakujte činnosť uvedenú v kroku 1 až 3, pre tlačidlo **Mesiaca** a **Roku**. Dátum začiatku je nastavený.

#### *Nastavenie času začiatku a času ukončenia*

 V okne "Editing Timer", stlačte na tlačidlo **Času začiatku** alebo tlačidlo **Času ukončenia**.

 Tlačidlo **Času začiatku** alebo tlačidlo **Času ukončenia** je zvolené. Označenie "**+**" a "**-**", sa zobrazí pre dve stredné tvrdé tlačidlá.

Pre zvýšenie hodnoty, stlačte (a podržte) tvrdé tlačidlo označené symbolom <sub>\*</sub><sup>+</sup>".

- alebo -

Pre zníženie hodnoty, stlačte (a podržte) tvrdé tlačidlo označené symbolom ..-".

 Opäť stlačte tlačidlo času. Nový čas začiatku a čas ukončenia je nastavený.

#### *Poznámka*

*Ak čas ukončenia leží pred časom začiatku, dátum zastavenia automaticky preskočí na nasledujúci deň.*

#### *Definovanie počiatočnej činnosti alebo konečnej činnosti*

Pronto využíva niekoľko procesov na definovanie zoznamu činností pre počiatočnú činnosť alebo konečnú činnosť zvoleného časovača, ako v nástroji "Macro". Pozrite si časť "Vytvorenie a editovanie makier", pre podrobnejšie informácie o danej téme.

#### *Príklad*

*Niektoré príklady činností časovača sú: zapnutie vášho osvetlenia v stanovenom čase alebo nahrávanie vašej obľúbenej dennej TV relácie pomocou vášho VCR.*

1 V okne "Editing Timer", stlačte na tlačidlo **(Start Action**) alebo **(Start Action**) Zobrazí sa okno "Timer".

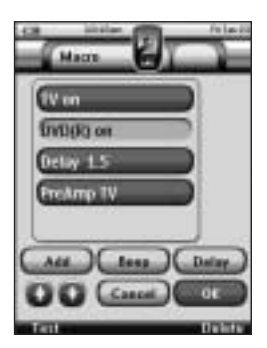

#### *Poznámka*

*Musíte definovať počiatočnú činnosť skôr, ako môžete definovať konečnú činnosť. Tlačidlo konečnej činnosti je šedé, pokiaľ nenastavíte počiatočnú činnosť.*

- 2 V okne "Macro", stlačte **L All** Opäť sa zobrazí naposledy zobrazená strana.
- Prejdite k zariadeniu a strane, ktorá obsahuje tlačidlo, ku ktorému chcete pridať makro.

 Stlačte tlačidlo, ku ktorému chcete pridať zoznam činností časovača. Zobrazí sa okno "Macro". Názov zvoleného tlačidla je pridaný pod zoznam činností. Makro vykoná všetky činnosti, ktoré sú pridelené k tomuto tlačidlu.

|5| V okne "Macro", stlačte Počiatočná činnosť alebo konečná činnosť je definovaná. Okno "Editing Timer" sa zobrazí opäť.

#### *Definovanie nastavení opakovaní*

Ak chcete, aby sa časovač opakoval pri viac ako jednej príležitosti, môžete použiť natavenia opakovaní.

1 V okne "Editing Timer", stlačte na tlačidlo **Represivelizace da** Zobrazí sa okno "Repeat Settings".

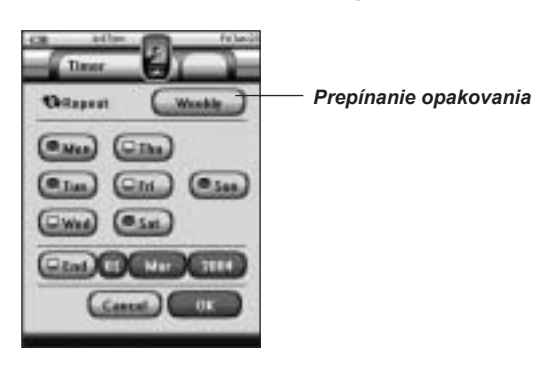

Stlačte tlačidlo prepínania opakovania **...** Podľa počiatočného nastavenia, je "No" zvolené.

Tlačidlo **Opakovania (Repeat)** prepína medzi tromi nastaveniami:

- Žiadne (No): Toto je počiatočné nastavenie:
- Denné (Daily);
- **T**ýždenné (Weekly).
- Pre zmenu nastavenia na "**Daily** (denné)", stlačte toto tlačidlo opäť. Každý deň z týždňa je automaticky zvolený.
- Ak chcete nastaviť dátum ukončenia pre opakovanie časovača, zvoľte kontrolné okno dátumu ukončenia. Dátum ukončenia je aktivovaný.
- **3** Definujte dátum ukončenia, tak ako je to popísané v časti "Nastavenie dátumu začiatku".

Dátum ukončenia je definovaný.

- alebo -
- Pre zmenu nastavenia na "**Weekly** (týždenné)", stlačte toto tlačidlo opäť. Aktuálny deň je zvolený.
- Zvoľte alebo prevoľte rozličné dni v týždni, v ktorých má byť časovač uskutočnený.

- Ak chcete nastaviť dátum ukončenia pre opakovanie časovača, zvoľte kontrolné okno dátumu ukončenia. Dátum ukončenia je aktivovaný.
- $|4|$  Definujte dátum ukončenia, tak ako je to popísané v časti "Nastavenie dátumu začiatku". Dátum ukončenia je definovaný.
- alebo -
- Pre zmenu nastavenia na "**No** (žiadne)", stlačte toto tlačidlo opäť. Časovač nebude opakovaný.
- **3** V okne "Repeat Settings", stlačte Opäť sa zobrazí okno "Editing Timer". Spätná väzba o nastaveniach opakovaní je k dispozícii pod tlačidlom **Repeatedlare de .**

## **Aktivácia časovačov**

#### *Poznámka*

*Časovače môžete aktivovať len ak je čas začiatku v budúcnosti a počiatočná činnosť je definovaná pre časovača.*

- **1** Stlačte a podržte **Pronto** ikonu v ľavom hornom rohu dotykového displeja na 3 sekundy. Zobrazí sa menu nástrojov.
- 2 Stlačte na **uma v** menu nástrojov. Zobrazí sa informačné okno "Timer Tool".
- **3** Stlačte v informačnom okne "Timer Tool". Zobrazí sa okno "Timer".

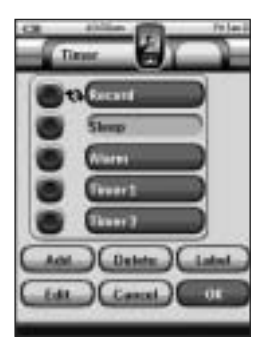

 Stlačte kontrolné okno pred časovačom, ktorý chcete aktivovať. Časovač je aktivovaný.

5 V okne "Timer", stlačte **Lura** 

 Okno "Timer" sa zatvorí a menu nástrojov sa zobrazí opäť. Ikona časovača sa zobrazí vedľa indikácie času.

- alebo -

V okne "Timer", stlačte **Canad** 

Okno časovača sa zatvorí bez aktivácie časovača.

#### *Poznámka*

*V zozname časovačov, sú najskôr zobrazené aktivované časovače, nasledované neaktivovanými časovačmi. Aktivované ako aj neaktivované časovače sú uvedené chronologicky.*

## **Ovládanie Pronto pomocou kurzora**

Kurzor podľa počiatočného nastavenia nastavený na ovládanie zariadení, napr. na prechádzanie cez zobrazené TV menu na obrazovke. Kurzor obsahuje 4 kurzorové tlačidlá: Doprava, Doľava, Hore a Dole. Každé kurzorové tlačidlo obsahuje zoznam činností. Tento zoznam závisí od zariadenia, ktoré ovládate.

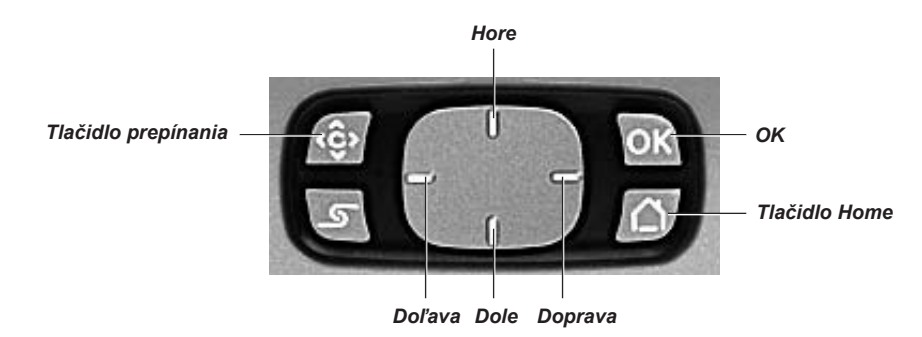

Kurzor môže byť použitý taktiež na prechádzanie cez zariadenia a strany na dotykovom displeii Pronto.

Keď aktivujete **navigáciu kurzorom** v stranách nastavenia, **navigácia dotykového displeja** pomocou tlačidla ľavého zariadenia a pravého zariadenia v hornej časti dotykového displeja zmizne a ikona navigácie kurzorom sa zobrazí v ľavom hornom rohu. Kurzor použite na navigáciu a nie na ovládanie vašich zariadení, až pokiaľ opäť nedeaktivujete navigáciu kurzorom.

Nastavenie navigácie kurzorom:

- **11** Stlačte a podržte **Pronto** ikonu v ľavom hornom rohu dotykového displeja na 3 sekundy. Zobrazí sa menu nástrojov.
- 2 Stlačte na **Limbon** Zobrazí sa strana nastavení.
- Stlačte pevné tlačidlo **Strana dole** na ľavej strane Pronto. Zobrazí sa druha strana nastavení.
- **4** Stlačte **na maturizaturace** na druhej strane nastavení. Navigácia kurzorom je aktivovaná. Pevné tlačidlo prepínania je aktivované.
- **5** Stlačte **Pronto** ikonu **v** v strede hore dotykového displeja na ukončenie nástroja "Settings".

Použitie kurzora na navigáciu Pronto:

- Stlačte **Ľavé** a **Pravé** tlačidlo kurzora. Pronto prechádza cez zariadenia.
- Stlačte **Horné** a **Dolné** tlačidlo kurzora. Pronto prechádza cez strany.
- Stlačte tlačidlo **prepínania (Toggle)** pre jednoduché prepínanie z navigácie na Pronto na ovládanie audio/video zariadenia. **Zariadenie vľavo** a **Zariadenie vpravo** sa zobrazí v hornej časti dotykového displeja a kurzor sa používa na ovládanie audio/video zariadenia.
- Opäť stlačte pevné tlačidlo **Toggle** na prepnutie späť na navigáciu kurzorom.

## **Ovládanie Pronto pomocou RF**

Podľa počiatočného nastavenia, Pronto používa na ovládanie zariadení **infračervené** (IR) signály. IR signály majú prevádzkovú vzdialenosť približne 10 m.

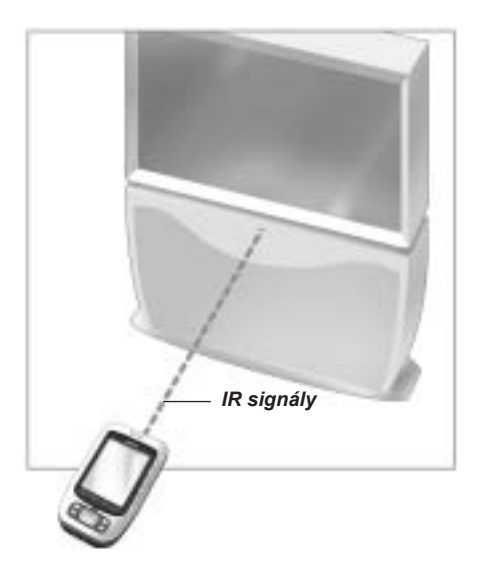

Avšak, môžete si vybrať, aby Pronto pracovalo pomocou **rádio frekvenčných** (RF) signálov na ovládanie zariadení z väčšej vzdialenosti alebo zo susednej miestnosti. RF adaptér (nedodaný) je z tohoto dôvodu potrebný.

RF adaptér prijíma RF signály z Pronto a pretvára ich do IR signálov a posiela ich do zariadenia. Preto by mal byť RF adaptér umiestnený v blízkosti zariadenia, ktoré ovládate pomocou snímača RF adaptéra nasmerovaného smerom na zariadenie.

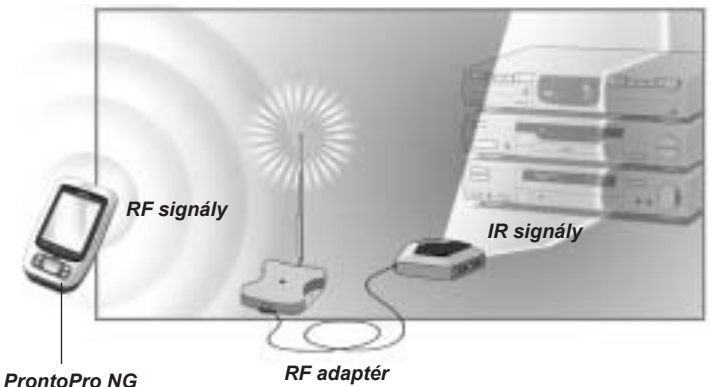

 **Výber RF na ovládanie vašich zariadení**

#### **11** Stlačte a podržte **Pronto** ikonu v ľavom hornom rohu dotykového displeja na 3 sekundy. Zobrazí sa menu nástrojov. **2** Stlačte **v menu** v menu nástrojov. Zobrazí sa okno "RF IR Tool". 3 Stlačte **...**  Zobrazí sa prehľad zariadení. Stlačte na zariadenie pre ktoré chcete zvoliť RF. Zobrazí sa okno "Select IR or RF". Podľa počiatočného nastavenia, je IR zvolené v zozname posielaných signálov. Tlačidlo Define RF je deaktivované. Zvoľte **RF** v zozname **Posielaných signálov**. Tlačidlo **Define RF** je aktivované. 6 Stlačte **Lutture Ry** Zobrazí sa okno "RF Settings". Zvoľte RF kanál v zozname **RF Channel**, ktorý používate pre RF adaptér. RF kanál na RF adaptéri musí byť rovnaký ako RF kanál na Pronto. Zvoľte adaptér ID v zozname **Extender ID**, ktorý používate pre RF adaptér. ID adaptéra na RF adaptéri musí byť rovnaký ako ID adaptéra na Pronto.

#### *Poznámka*

*Môžete použiť niekoľko RF adaptérov pri vašom Pronto. Pre každý RF adaptér, ktorý používate pre vaše zariadenia, musíte nastaviť RF kanál a ID adaptéra. RF kanál je rovnaký pre všetky RF adaptére. ID adaptéra je unikátny pre každý RF adaptér.*

**9** Stlačte **u** v okne RF Settings". RF nastavenia sú uložené.

ProntoPro NG pošle RF signály pre zvolené zariadenie.

#### *Poznámka*

*Pokúste sa udržiavať Pronto a RF adaptér mimo kovových predmetov, lebo môžu mať negatívny vplyv na rozsah ovládania.*

## **Výber IR na ovládanie vašich zariadení**

- **11** Stlačte a podržte **Pronto** ikonu v ľavom hornom rohu dotykového displeja na 3 sekundy. Zobrazí sa menu nástrojov.
- **2** Stlačte **v menu** v menu nástrojov. Zobrazí sa okno "RF IR Tool".
- 3 Stlačte **...** Zobrazí sa prehľad zariadení.
- Stlačte na zariadenie pre ktoré chcete zvoliť IR. Zobrazí sa okno "Select IR or RF". RF je zvolené v zozname posielaný signálov.
- Zvoľte **IR** v zozname **Posielaných signálov**. Tlačidlo **Define RF** je deaktivované.
- **6** Stlačte v u v okne "Select IR or RF". Pronto pošle IR signály pre zvolené zariadenie.

# *ProntoEdit*

Ak chcete prispôsobiť váš Pronto ešte viac za jeho štandardné funkcie programovania, ProntoEdit je ten vhodný nástroj pre vás. ProntoEdit je sprievodný softvér Pronto, ktorý nájdete na dodanom CD-ROM. Pre kontrolu najnovšej verzie, si prosím pozrite webovú stránku. Viac informácií môžete nájsť na http://www.pronto.philips.com.

Pre naučenie sa správneho spôsobu práce s ProntoEdit, konzultuje online pomocný systém prístupný cez Help menu alebo stlačením F1.

Pomocou ProntoEdit môžete:

 **Presúvať** a **sťahovať** nové konfigurácie do a z vášho Pronto. Vykonáte to pomocou PC kábla dodávaného s vašim Pronto:

- Pripojte jeden koniec kábla k USB portu na vašom počítači.
- Pripojte druhý koniec kábla k USB portu na Pronto.

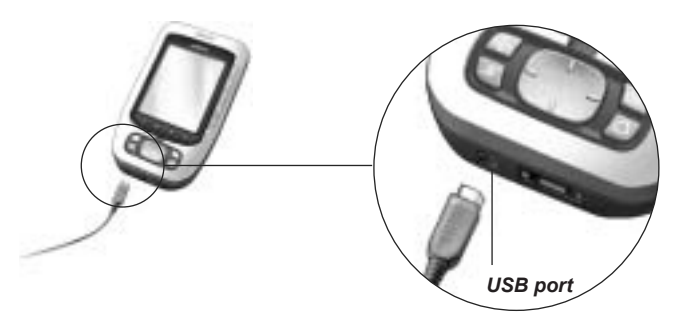

- **Pridať**, **vymazať**, **upraviť** a **presúvať** ovládacie panely, zariadenia a príkazy kdekoľvek na dotykovom displeji;
- **Uložiť**, **duplikovať** a **zdieľať** konfiguračné súbory, kódy alebo zariadenia s inými Pronto užívateľmi;
- **Importovať** nové grafiky na vytvorenie nových tlačidiel a dizajnov;
- Použiť .PNG grafické súbory, ktoré podporujú priehľadnosť. Teraz môžete umiestniť tlačidlá s priehľadným pozadím na vrch obrazu pozadia, umožniť tak priehľadným tlačidlám prekrytie alebo vytvorenie priehľadných efektov v tlačidlách. Môžete použiť farbu v ľavom hornom rohu bitmapy ako priehľadnú farbu.
- **Prispôsobiť** konfiguračné súbory na optimalizovanie použitia vášho Pronto;
- **Kopírovať**, **vložiť** a **editovať** bežné IR kódy, ktoré si môžete vymeniť s inými Pronto užívateľmi;
- **Prehliadať** nové konfiguračné súbory na ProntoEdit simulátore, pre kontrolu ako bude vyzerať Pronto rozhranie;
- **Vytvoriť** a **editovať** makrá. V ProntoEdit NG máte prístup k rozšírenejším funkciám pre makrá.

# *ProntoEdit*

Niektoré okná príkladov, ktoré môžete vykonať pomocou ProntoEdit:

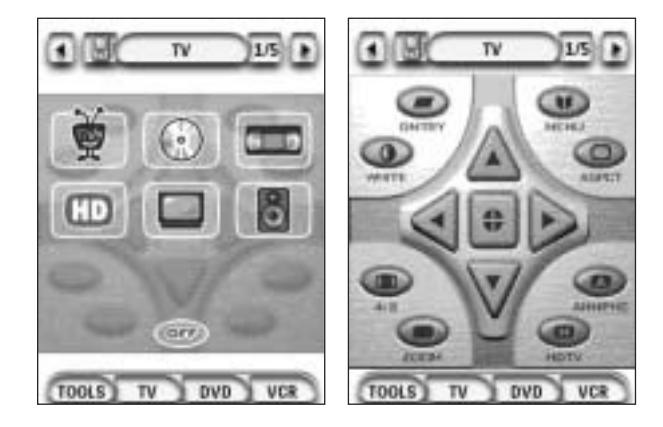

# *Často kladené otázky*

#### *Prečo moje tlačidlá nepracujú správne?*

Keď zistíte, že váš Pronto neposiela príkazy v súlade s tým, čo je indikované na dotykovom displeji, je odporúčané prekalibrovať dotykový displej. Kalibrácia je nevyhnutná vtedy, ak zistíte že stlačenie tlačidla aktivuje jedno zo susedných tlačidiel, alebo keď musíte stlačiť vedľajšie tlačidlo na jeho aktiváciu. Kalibrácia umožňuje Pronto umiestniť ikony na dotykovom displeji v riadku s ich stanovenými funkciami.

#### *Pozor*

*Nikdy nepoužívajte bežné pero, ceruzu alebo iné ostré predmety na dotykovom displeji. Používajte zahrotené predmety ako je pero s platovým hrotom alebo perá určené na použitie s dotykovými displejmi.*

### *Ako môžem nakalibrovať dotykový displej?*

- **11** Stlačte a podržte **Pronto** ikonu v ľavom hornom rohu dotykového displeja na 3 sekundy. Zobrazí sa menu nástrojov.
- 2 Stlačte **Little** Zobrazí sa prvá strana nastavení.
- **3** Stlačte tlačidlo **Strana dole** na ľavej strane Pronto. Zobrazí sa druhá strana nastavení.
- **TAL Stlačte Continuing and druhe** istrane nastavení. Zobrazí sa okno "Calibration".
- Stlačte ľavý horný roh na dotykovom displeji.
- **6** Stlačte pravý dolný roh dotykového displeja.
- |7| Stlačte pravý horný roh dotykového displeja.
- **8** Stlačte ľavý dolný roh na dotykovom displeji. Dotykový displej je nakalibrovaný.

- alebo -

Stlačte stredné tvrdé tlačidlo, označené **. BST 3.** Druhá strana nastavení sa zobrazí opäť bez kalibrácie dotykového displeja.

**9** Opäť stlačte **Pronto** ikonu **pre zatvorenie nástroja** "Settings".

# *Často kladené otázky*

#### *Ako resetujem Pronto?*

Za normálnych okolností nie je resetovanie Pronto potrebné. Avšak, ak dotykový displej Pronto mrzne alebo ak zaznamenáte neobvyklé správanie, budete musieť vykonať resetovanie, aby ste opäť dosiahli správny chod Pronto.

- Pomocou prsta stlačte západku na batériovom kryte a potom pevne vysuňte kryt smerom dopredu.
- 2 Vysuňte kryt batérie. Tlačidlo resetovania môžete nájsť v priestore pre batériu.

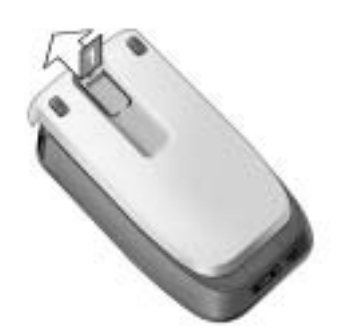

**3** Pomocou roztvorenej spony na papier alebo ostrej ceruzky pozorne stlačte tlačidlo Reset. Pronto reštartuje. Pronto dvakrát pípne pre indikáciu, že je pripravený na používanie.

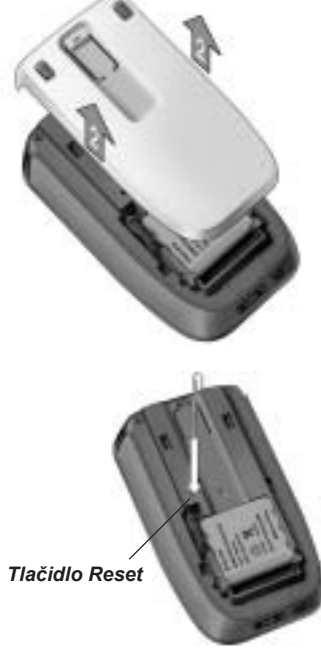

 Opäť nastavte čas. Pozrite si časť "Zmena času", pre podrobnejšie informácie o tejto téme.

#### *Poznámka*

*Ak resetujete Pronto, všetky vami vykonané zmeny, ako sú uložené a naprogramované príkazy, IR kódy, časovače a makrá sú zachované.*

#### *Prečo zariadenie reaguje na niektoré RF signály a na iné nie?*

Nie všetky príkazy pre všetky zariadenia pracujú správne s RF signálmi. Ak zariadenie nereaguje správne na RF signály poslané prostredníctvom Pronto, musíte prekonfigurovať Pronto na ovládanie zariadenia pomocou IR signálov.

# *Odstránenie možných problémov*

## **Všeobecné problémy**

#### *Pronto sa automaticky vypne*

Ide o funkciu času vypnutia Pronto pre úsporu energie. Môžete zmeniť čas, kedy Pronto zostáva aktívny v nástroji "Settings".

Pozrite si časť "Nastavenie času vypnutia LCD displeja", pre viac informácií.

#### *Tlačidlá dotykového displeja na Pronto nereagujú správne*

Ak tlačidlá dotykového displeja na Pronto nereagujú správne, kalibrujte dotykový displej. Pozrite si časť "Kalibrovanie dotykového displeja", pre viac informácií.

#### *Zariadenia nereagujú na príkazy z Pronto*

- Skontrolujte, či je snímač na posielanie signálov na Pronto nasmerovaný na zariadenie, ktoré ovládate.
- Skontrolujte, či sa na displeji nezobrazila ikona vybitej batérie. Ak áno, vložte Pronto do nabíjacej základne a dobite blok batérií.
- Skontrolujte, či vaše zariadenie rozumie Philips-Marantz RC kódom. Bežne to môžete zistiť z dokumentácie vášho zariadenia.
- Skontrolujte, či máte definované správne značky pre vaše zariadenia.
- Skontrolujte, či máte definovanú správnu sadu kódov pre vaše zariadenia.
- Skontrolujte, či tlačidlo ktoré sa snažíte použiť, je správne pridelené cez nástroj "Brand" alebo cez nástroj "Learn".
- Skontrolujte, či je vaše zariadenie v RF režime. Prepnite vaše zariadenie späť do IR režimu.
- Ak máte nastavený váš Pronto na ovládanie zariadení pomocou RF signálov:
	- Skontrolujte v nástroji "RF IR", či sú zariadenia ktoré chcete ovládať nastavené správne.
	- Skontrolujte, či sa ID adaptéra a ID kanálu na vašom Pronto zhoduje s ID adaptéra a ID kanálu na RF adaptéri.
	- Skontrolujte, či je RF adaptér umiestnený v blízkosti zariadení, ktoré chcete použiť s RF signálmi.
	- Skontrolujte, či je snímač vysielania RF adaptéra nasmerovaný na zariadenie.
		- Zmeňte kanál, ak zaznamenáte rušenie z iných RF kanálov.
- Ak chcete použiť RF signály pre zariadenia na odlišných miestach, potrebujete viac ako jeden RF adaptér. Pozrite si návod na obsluhu RF adaptéra, pre získanie podrobnejších informácií o danej téme.

# *Odstránenie možných problémov*

### **Problémy s prispôsobením**

#### *Tlačidlá neposielajú správne príkazy*

- Skontrolujte, či máte definované správne značky pre vaše zariadenia.
- Skontrolujte, či máte definované správnu sadu kódov pre vaše zariadenia.
- Skontrolujte, či nie je potrebné kalibrovať váš displej.
- Skontrolujte, či je tlačidlo zariadenia naučené správne.
- Skontrolujte, či je makro nahraté správne.

#### *Makrá nepracujú*

- Skontrolujte, či je snímač posielania signálov na Pronto nasmerovaný na zariadenie celý čas pri uskutočňovaní makra.
- Snímač posielania signálov je umiestnený na vrchnej časti Pronto.
- Vložte oneskorenia, čím umožníte zariadeniam správne naštartovanie.
- Skontroluite neaktívne tlačidlá vo vašom makre.
- Skontrolujte, či ste nepreprogramovali tlačidlá. Makrá neukladajú príkazy, ukladajú tlačidlá. Ak preprogramujete tlačidlo, makro vykoná nový príkaz pridelený k tlačidlu.

#### *Pronto sa neučí príkazy*

- Skontrolujte, či je váš Pronto a diaľkový ovládač nasmerovaný správne.
	- Ak nie je snímač na posielanie signálov vášho existujúceho diaľkového ovládača nasmerovaný na snímač na Pronto, Pronto nemusí prijať signály správne. Narovnajte diaľkové ovládače podľa možnosti čo najsprávnejšie.
	- Ak je vzdialenosť medzi vašim existujúcim diaľkovým ovládačom a Pronto veľmi krátka alebo veľmi dlhá, Pronto nemusí prijať signály správne. Vyskúšajte niekoľko vzdialeností medzi 10 a 20 centimetrami, na učenie príkazov.
- Neprogramujte Pronto pod jasným umelým osvetlením, slnečným svetlom alebo v temnej miestnosti: môže to mať vplyv na infračervené signály.
- Skontrolujte, či blok batérií v Pronto nie je vybitý.
- Stlačte a podržte tlačidlo na druhom diaľkovom ovládači na dlhšie ako jednu sekundu.

#### *Konfiguračný súbor je poškodený*

Ak je konfiguračný súbor poškodený, môžete použiť ProntoEdit na stiahnutie nového konfiguračného súboru. Berte na vedomie, že všetky vami upravené príkazy, zariadenia a makrá budú stratené a budete musieť preprogramovať váš Pronto. Preto je odporúčané uložiť si konfiguráciu jej presunutím do PC pomocou ProntoEdit.

# *Odstránenie možných problémov*

#### *Časovače nepracujú*

- Skontroluite, či bol časovač aktivovaný.
- Skontrolujte, či bola počiatočná činnosť pre časovač definovaná správne.
- Skontroluite, či je dátum a čas vášho Pronto nastavený správne.

## **Problémy s ukladaním do pamäti**

Problémy s ukladaním do pamäti môžu byť preto, lebo Pronto neukladá makro. Problémy s ukladaním môžu byť spôsobené buď plnou pamäťou alebo vybitou batériou.

- Pozrite si tretiu stranu nastavení, pre kontrolu množstva dostupnej pamäti.
- **Pozrite si prvú stranu nastavení alebo ikonu batérie v hornej časti vášho displeja, pre** kontrolu stavu batérie. Dobite ju, ak je to potrebné.

## **Pronto chybové správy**

Ak sa vyskytne niektorá z nasledujúcich chybových správ, kontaktujte prosím vášho predajcu alebo zákaznícky servis Philips:

- Invalid CF version or corrupt flash;
- Incorrect software version.

Keď váš Pronto nereaguje a displej zostane prázdny:

- **T** Stiahnite si opäť konfiguračný súbor.
- Ak opätovné sťahovanie konfiguračného súboru nepracuje, stiahnite si programové vybavenie (firmvér) z http://www.pronto.philips.com.

## $\blacksquare$  **Pripojenie k PC**

- Skontrolujte, či je blok batérii v Pronto dostatočne nabitý, počas používania ProntoEdit na sťahovanie alebo presúvanie dát.
- Nevyťahujte USB kábel, počas presúvania alebo sťahovania konfiguračného súboru.

# *Údržba Pronto*

## **Dôležité upozornenia**

#### *Dávajte pozor, aby ste nepoškriabali dotykový displej*

Na stláčanie dotykového displeja používajte váš prst alebo pero s plastovým hrotom určené na používanie s dotykovými displejmi.

Na dotykovom displeji nikdy nepoužívajte štandardné perá, ceruzky alebo iné ostré predmety.

#### *Chráňte Pronto pred extrémnymi teplotami*

Udržiavajte ProntoPro NG mimo ohrievačov a iných zdrojov tepla.

#### *Pronto nie je vode odolný*

Pronto by nemal byť vystavený dažďu alebo vlhkosti. Neukladajte alebo nepoužívajte Pronto na miestach, ktoré sú extrémne vlhké alebo mokré.

Ak sa vám na Pronto vyliala voda, musíte vybrať blok batérií a nechať Pronto vyschnúť na 48 hodín, predtým ako opäť vložíte blok batérií.

#### *Dotykový displej na Pronto obsahuje sklené časti*

Dávajte pozor aby vám Pronto nespadol, alebo nebol vystavený silnému nárazu.

## **Čistenie Pronto**

- Na čistenie Pronto použite jemnú, vlhkú tkaninu.
- Ak je dotykový displej na Pronto znečistený, vyčistite ho pomocou jemnej tkaniny navlhčenej v zriedenom roztoku na čistenie okien.
- Nepoužívajte žieraviny alebo drsné špongie.
- Vyhnite sa používaniu veľkého množstva vody.

## **Aktualizácia Pronto**

Najnovšie aktualizácie vášho Pronto softvéru (ak sú dostupné) môžete nájsť na http://www.pronto.philips.com. Prejdite k časti sťahovania (Downloads). Ak ste už zaregistrovaný, môžete zadať vaše užívateľské meno a heslo na prihlásenie. V opačnom prípade, sa môžete zadarmo zaregistrovať a stať členom ProntoZone.

# *Zoznam symbolov*

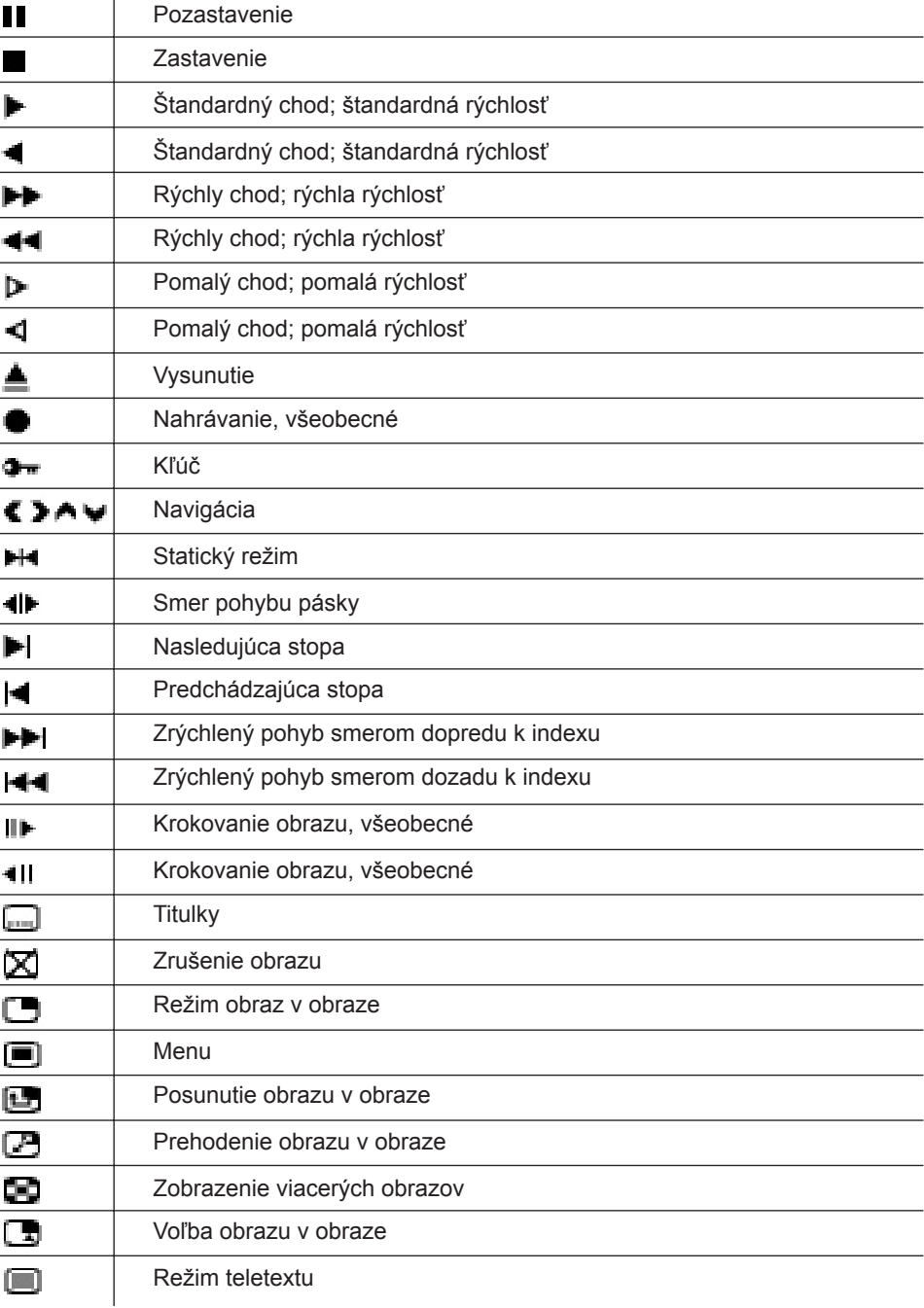

# *Zoznam symbolov*

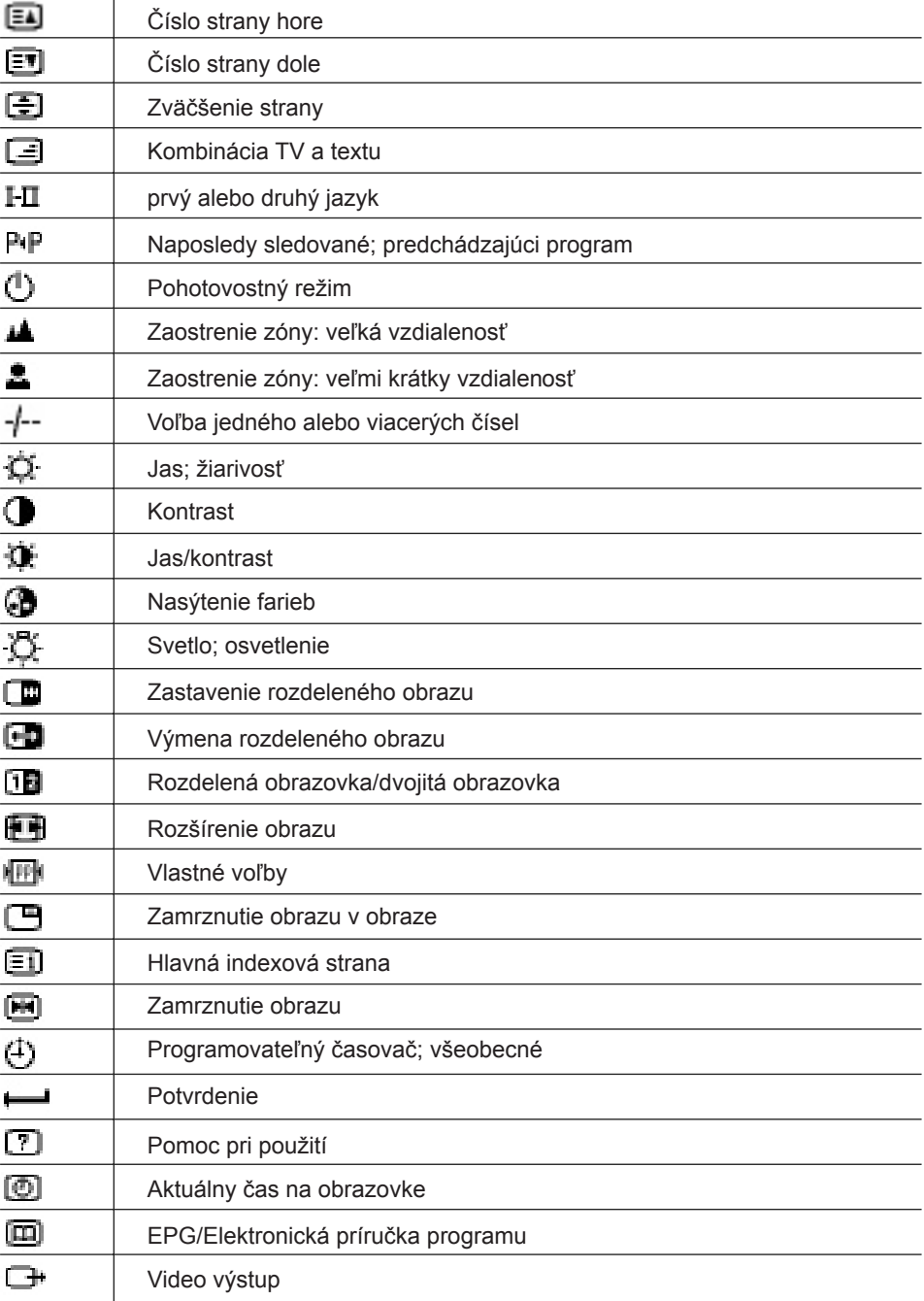

# *Zoznam symbolov*

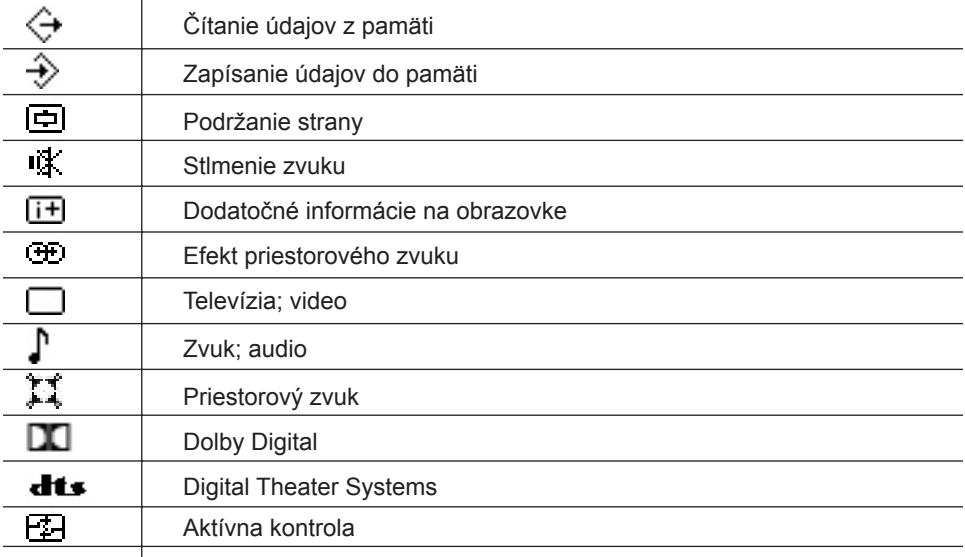

# *Technické údaje*

Právo na zmenu dizajnu a technických údajov vyhradené.

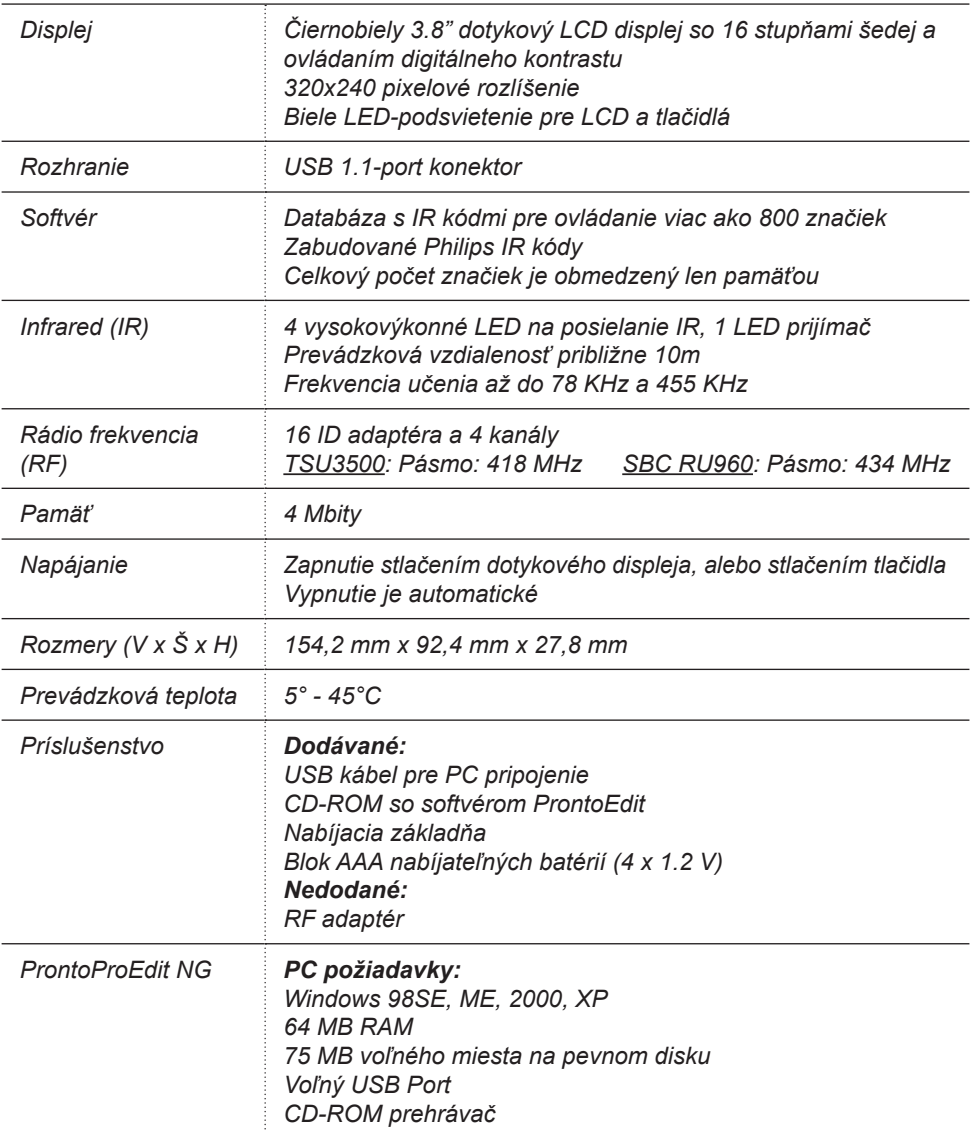

Informácie o IR-databáze:

Pretvorené UEI technológiou Licencované pod U.S. patentom 5,689,353 Časti © UEI 1999

# *Slovník*

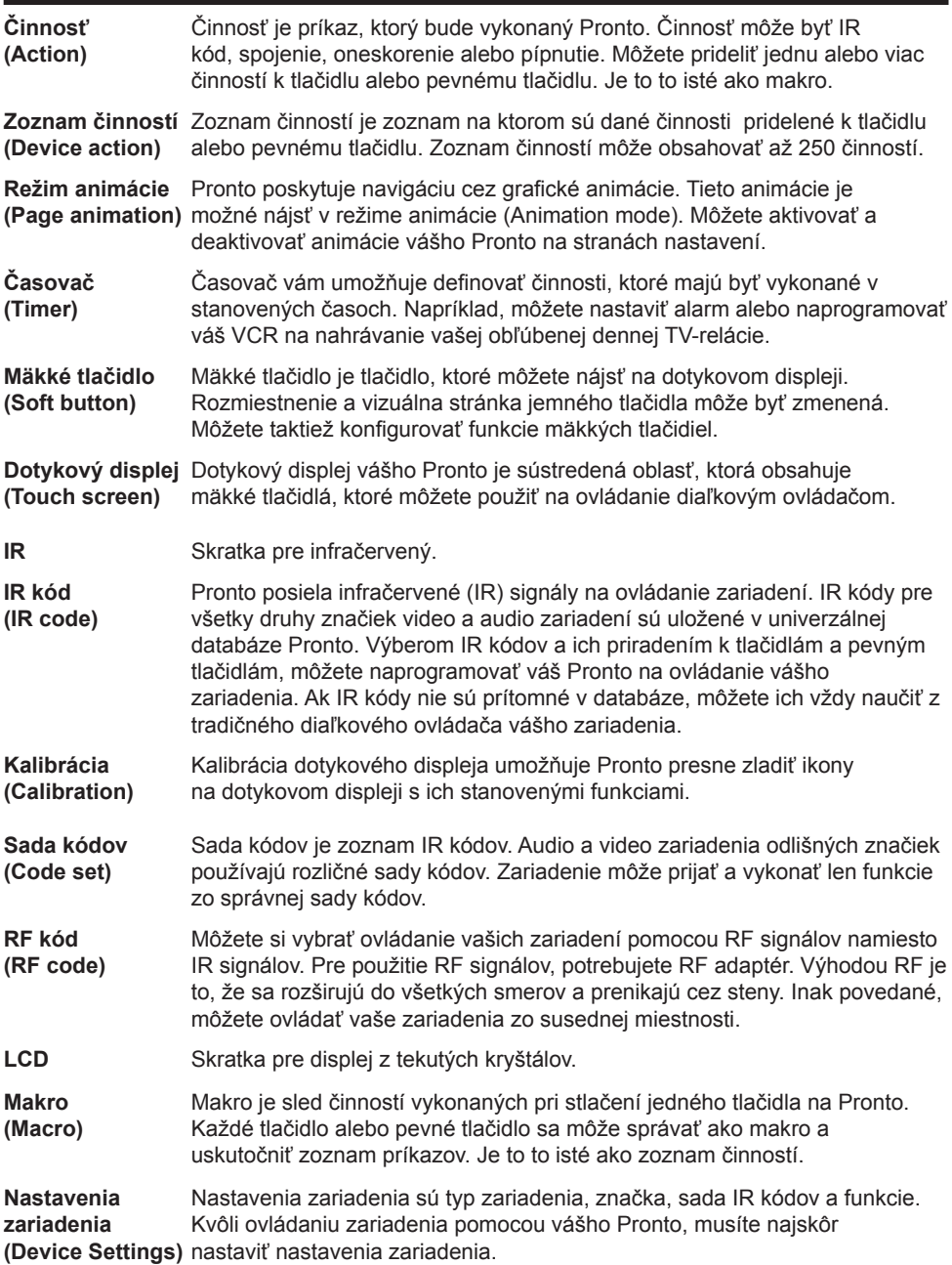

# *Slovník*

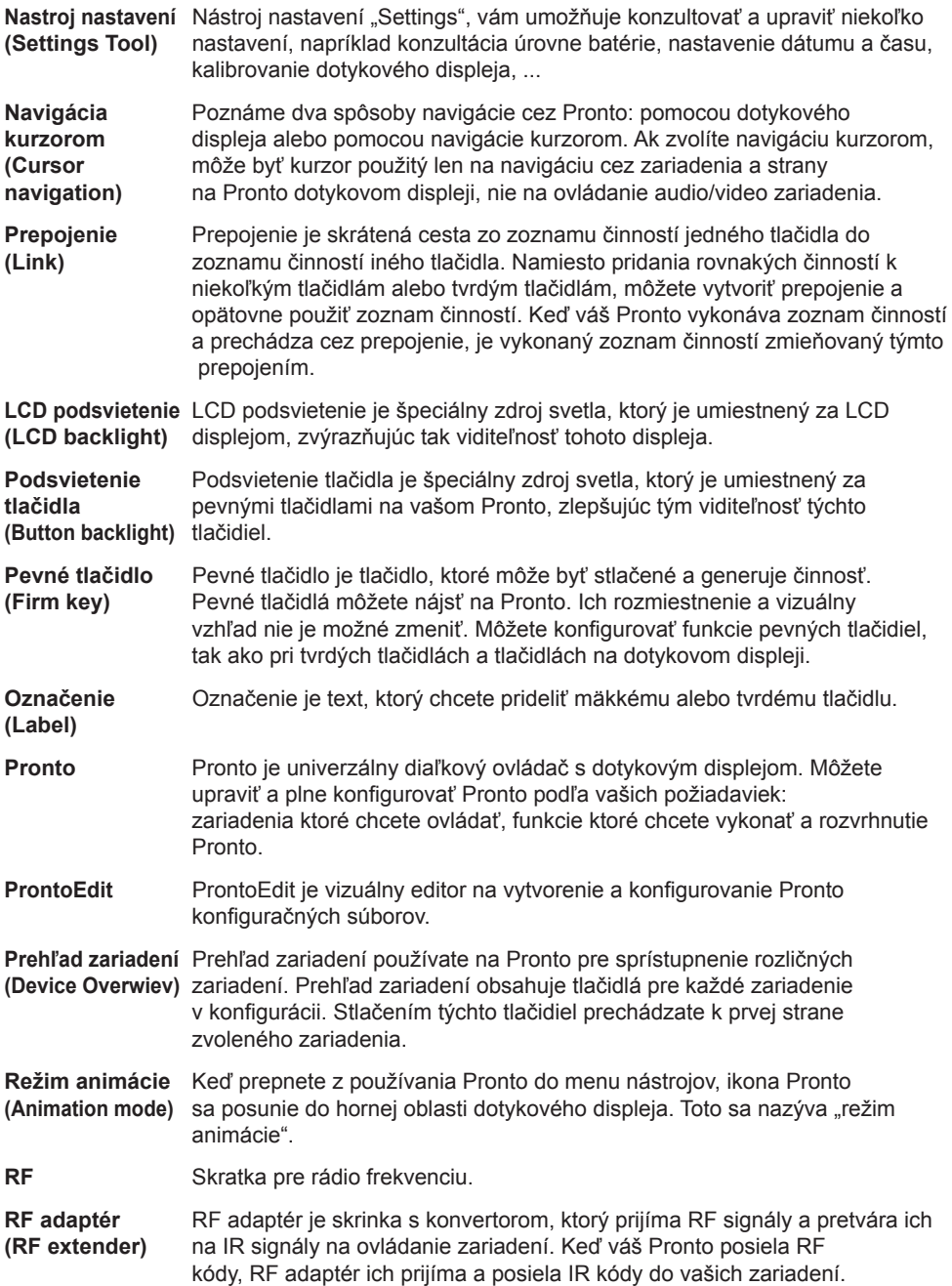

# *Slovník*

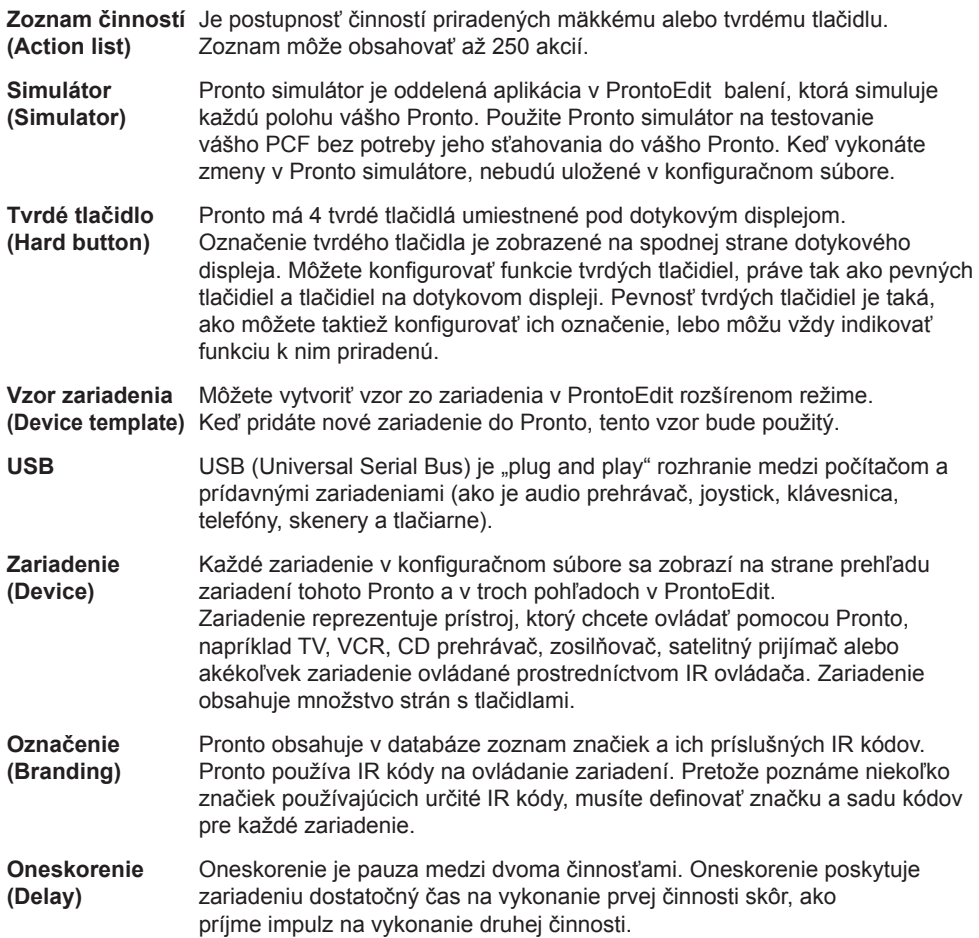